**Manuel d'instructions**

# **Logiciel d'étalonnage WIKA-CAL FR**

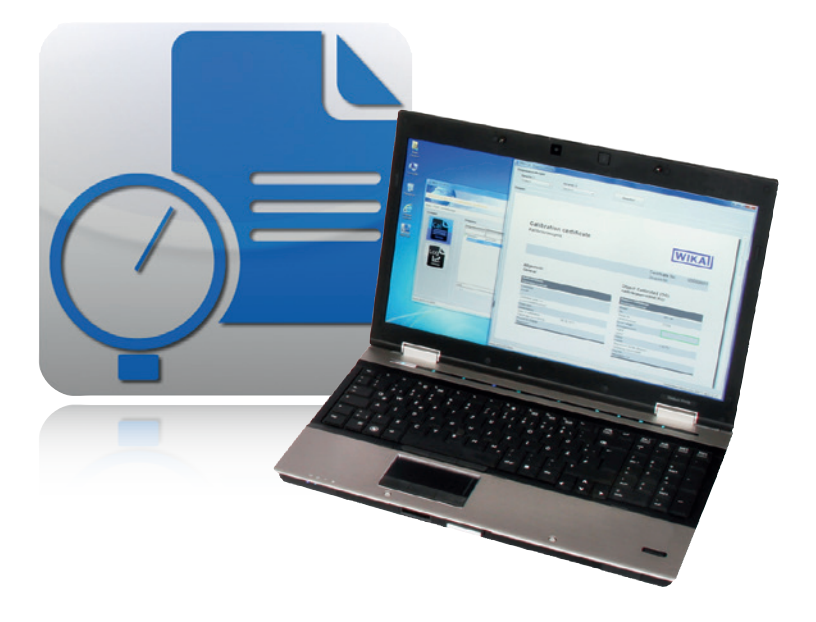

# **Logiciel d'étalonnage WIKA-CAL**

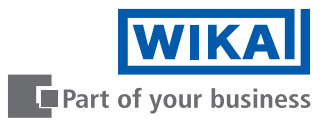

# **FR Manuel d'instructions WIKA-CAL Page 3 - 83**

# **D'autres langues sont disponibles sur www.wika.com**

© 2014 WIKA Alexander Wiegand SE & Co. KG Tous droits réservés. WIKA® est une marque déposée dans de nombreux pays.

Lire le mode d'emploi avant de commencer toute opération ! A conserver pour une utilisation ultérieure !

# **Sommaire**

# **Sommaire**

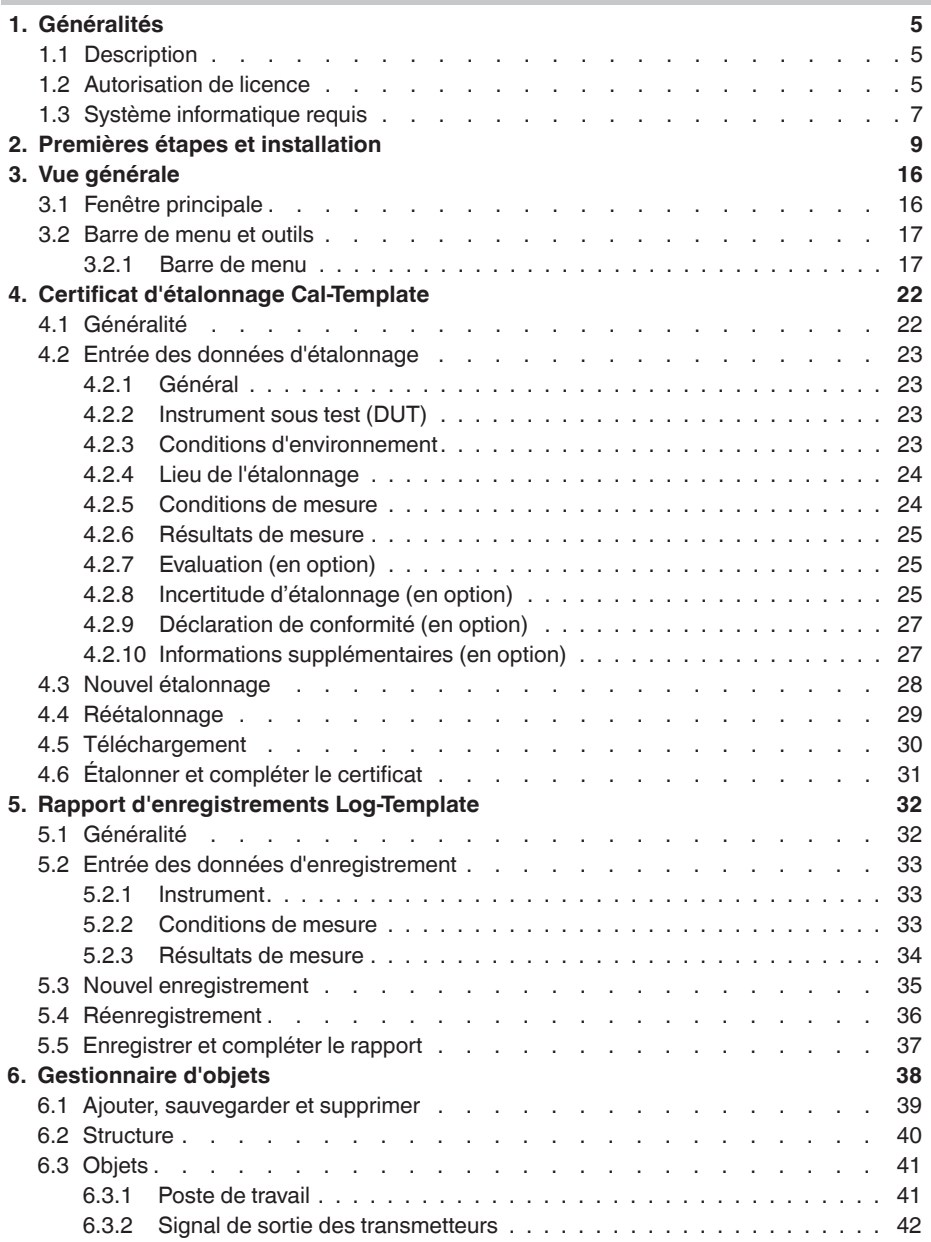

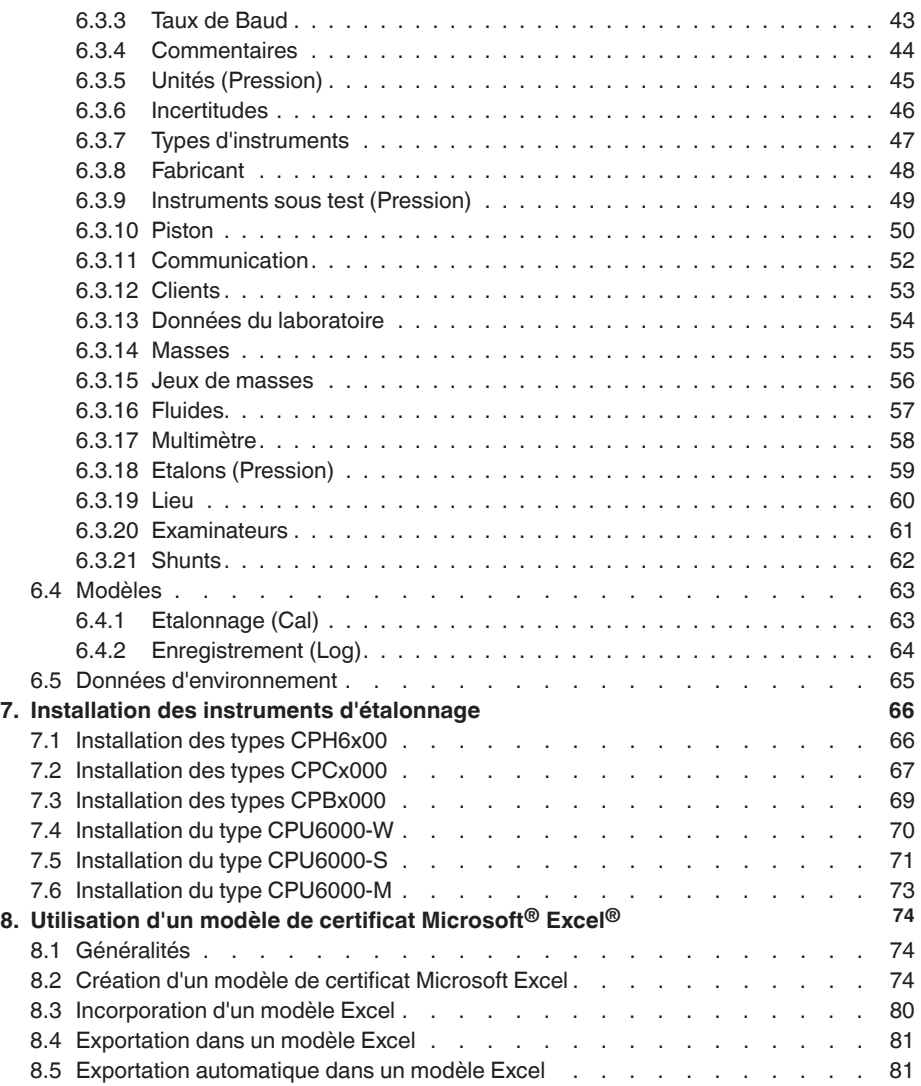

# **1. Généralités**

# **1.1 Description**

Le logiciel d'étalonnage WIKA-CAL est utilisé pour générer des certificats d'étalonnage ou des protocoles d'enregistrement pour des instruments de mesure, en démonstration sur notre site Internet. Les certificats d'étalonnage peuvent être créés avec le module Cal-Template, et les rapports d'enregistrement peuvent être créés avec le module Log-Template. Pour passer de la version de démonstration vers une version complète de chaque modèle respectif, il faut acheter une clé USB correspondant au module. La version de démonstration pré-installée passe automatiquement vers la version complète sélectionnée lorsque la clé USB est insérée et sera disponible tant que la clé USB est connectée à l'ordinateur.

# **1.2 Autorisation de licence**

# **Sujet du contrat**

Le sujet du contrat est la clé USB qui sert à déverrouiller les modèles respectifs au sein du logiciel d'étalonnage WIKA-CAL.

# **Octroi de licence**

Vous, en tant qu'utilisateur enregistré, êtes habilité à utiliser la clé USB dans votre entreprise à tout endroit, et même sur plusieurs postes de travail. Cependant, une clé USB ne pourra déverrouiller que les modèles concernés pour un seul poste de travail.

Vous, en tant qu'utilisateur enregistré, n'avez pas le droit de :

modifier, traduire, reconvertir, décompiler, désassembler ou de décoder le programme en entier ou en partie ainsi que de créer un autre logiciel dérivé de ce programme.

# **Propriété des droits**

À l'achat, vous faites seulement l'acquisition de la clé USB sur laquelle l'activation est codée. Vous ne détiendrez pas les droits sur le programme lui-même. Tout droit et tous les droits de publication, reproduction, traitement et exploitation du programme resteront la propriété de WIKA.

# **Garantie et limitation de responsabilité**

■ WIKA garantit que les clés USB sur lesquelles la libération des modèles est codée sont sans défaut en ce qui concerne le matériau choisi dans des conditions normales de fonctionnement. Si les clés USB venaient à présenter un quelconque défaut, elles peuvent être renvoyées à WIKA dans les 30 jours à compter de la date du premier achat. Les clés USB seront rapidement remplacées sans frais.

# **1. Généralités**

- WIKA garantit que le programme est généralement opérationnel au sens de la description du programme. Comme il n'est pas possible, dans l'état actuel de la technologie, de produire des programmes informatiques de manière à ce qu'ils fonctionnent sans défauts dans toutes les applications et combinaisons, WIKA n'assumera aucune responsabilité pour l'exactitude et le fonctionnement ininterrompu du programme. Aucune garantie n'est donnée, en particulier, pour le fait que le programme respecte les exigences de l'utilisateur ou que le programme fonctionne conjointement avec d'autres programmes choisis par l'utilisateur. La responsabilité pour la bonne sélection et les conséquences de l'utilisation du programme ainsi que pour les résultats prévus ou obtenus sont à la charge de l'acheteur (utilisateur enregistré).
- WIKA n'est pas responsable de l'entrée correcte de valeurs et de la bonne manipulation du programme. WIKA n'assume aucune responsabilité pout tout dommage dû à des entrées incorrectes, à une mauvaise configuration, un mauvais transfert ou des conséquences en découlant. WIKA recommande de vérifier le fonctionnement correct de chaque capteur, vérification basée sur la plausibilité de certaines mesures manuelles sur la totalité de l'étendue de mesure après la configuration.
- WIKA est responsable sans limitation
	- dans le cas d'une négligence intentionnelle ou grossière
	- de dommages portés á la vie, à un membre ou à la santé
	- en accord avec la législation prévue concernant la responsabilité du produit
	- sur l'étendue d'une garantie fournie par le vendeur.
- Pour une légère infraction aux obligations qui est essentielle pour l'acquisition de l'autorisation de licence (devoir cardinal), la responsabilité de WIKA est limitée au niveau de dommages prévisible et typique pour le type d'installation en question.
- Toute autre responsabilité de WIKA est non-existante.
- Les limitations de responsabilité ci-dessus s'appliquent également à la responsabilité personnelle des employés, agents et corps de direction de WIKA.

#### **Durée du contrat**

Ce contrat sera en vigueur jusqu'à ce que l'utilisateur enregistré le résilie en détruisant le programme, y compris toutes les copies. De plus, il prend fin si les termes du contrat sont violés. L'utilisateur enregistré est obligé de détruire le programme et toutes les copies à la cessation du contrat.

# **1. Généralités**

#### **Améliorations et affinements**

WIKA est autorisé à apporter des améliorations et des affinements au programme, à sa seule discrétion.

#### **Rupture du contrat**

WIKA souligne que l'utilisateur enregistré sera tenu responsable pour tout et tous dommages résultant des violations de droits causés à WIKA dus à une rupture des termes du contrat par l'utilisateur enregistré.

Cette autorisation de licence sera régie par les lois de la République Fédérale d'Allemagne, à l'exclusion de la Convention des Nations Unies pour la Vente Internationale de Marchandises en date du 11.4.1980 (UN CISG). Le lieu de la réalisation est Klingenberg am Main, Allemagne. Le seul lieu de juridiction est Aschaffenburg dans le cas où chaque partie est un marchand ou une personne morale de droit public ou n'a pas de juridiction générale en Allemagne.

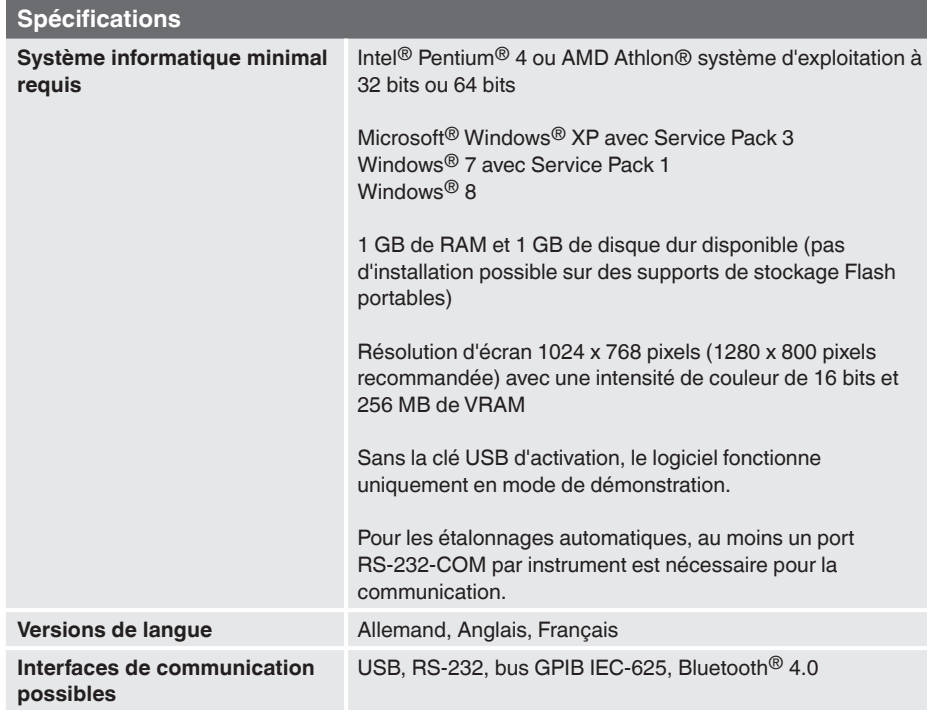

# **1.3 Système informatique requis**

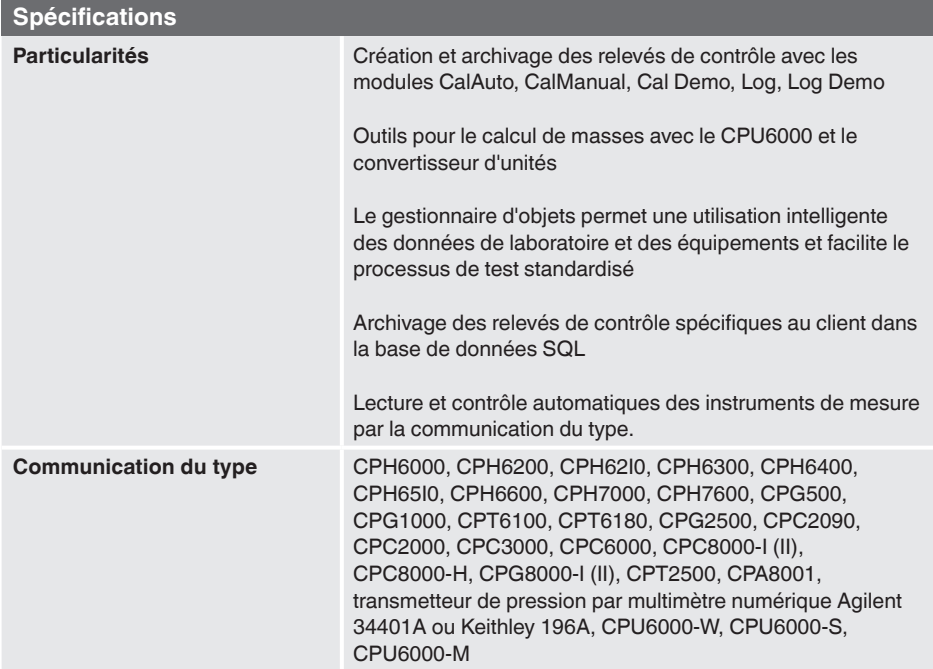

Windows est une marque déposée de Microsoft Corporation aux États-Unis et dans d'autres pays.

#### ■ Pour obtenir d'autres informations :

#### **WIKA Instruments s.a.r.l.**

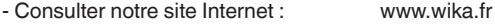

- Fiche technique correspondante : CT 95.10

- Conseiller applications : Tél. : 0 820 951010 (0,15 €/mn) Tél. : +33 1 787049-46

Fax : 0 891 035891 (0,35 €/mn)

info@wika.fr

# **2. Premières étapes et installation**

Pour installer le logiciel d'étalonnage WIKA-CAL, effectuez les étapes suivantes :

1. Télécharger la version de démonstration de WIKA-CAL directement depuis notre site web local.

→ http://en-co.wika.de/download\_software\_ct\_en\_co.WIKA ou WIKA website/Download/Software/Calibration technology.

- 2. Décompresser le fichier **WIKA-CAL-Setup-vX\_X\_X\_X.zip**.
- 3. Lancer le fichier **WIKA-CAL-Setup-vX\_X\_X\_X.exe**.
- 4. Suivre les instructions données par l'assistant d'installation.
- 5. Sélectionner une langue pour l'installateur et confirmer avec **[OK]**.

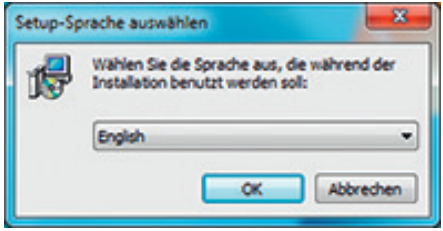

6. Dans la fenêtre de bienvenue, sélectionner **[Next>].**

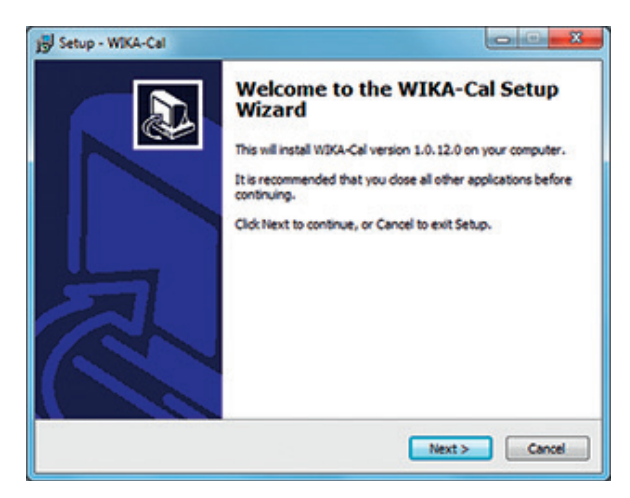

**FR**

7. Sélectionner le dossier de destination pour l'installation de WIKA-CAL et confirmer avec **[Next>]**.

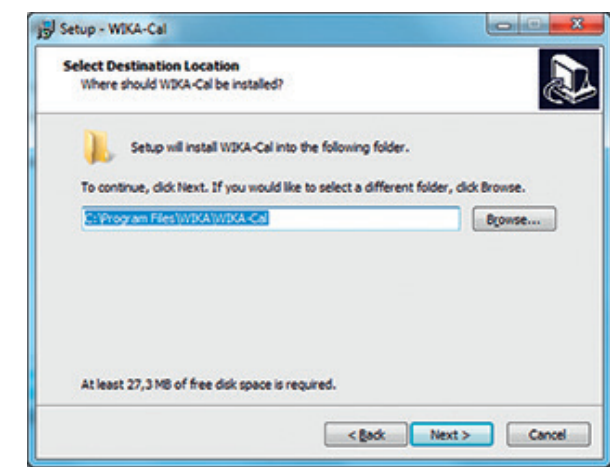

8. Sélectionner une entrée du menu de démarrage de Windows et confirmer avec **[Next>]**.

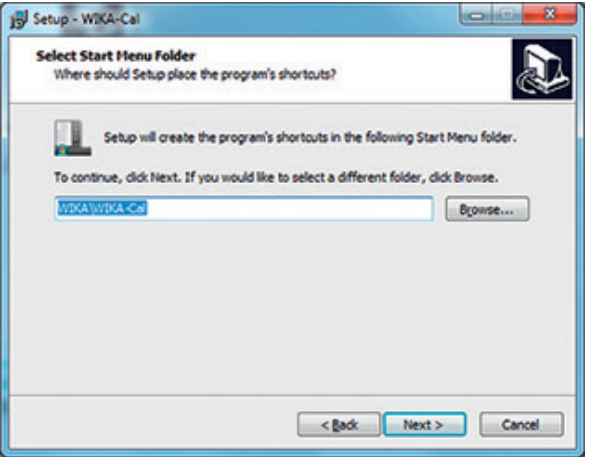

**FR**

9. Sélectionner **"Installer ou utiliser le serveur par défaut sur cet ordinateur"** si le serveur SQL pour WIKA-CAL doit être installé localement sur l'ordinateur ou est déjà installé.

Sélectionner **"Utiliser un autre serveur ou installer manuellement"** si un serveur SQL sera utilisé sur un autre PC.

Ensuite confirmer avec **[Next>].**

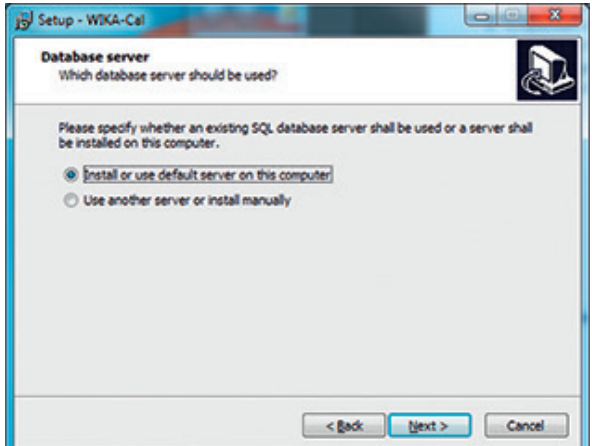

10.Sélectionner si une icône présente sur le bureau doit être créée et confirmer avec **[Next>].**

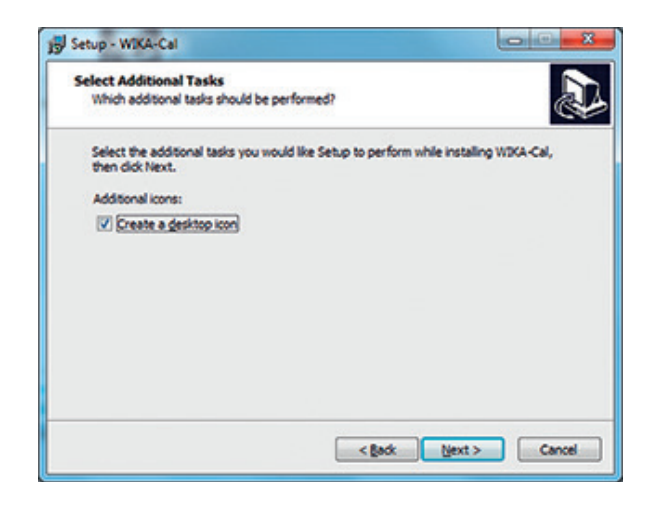

11. Démarrer l'installation avec **[Install].**

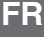

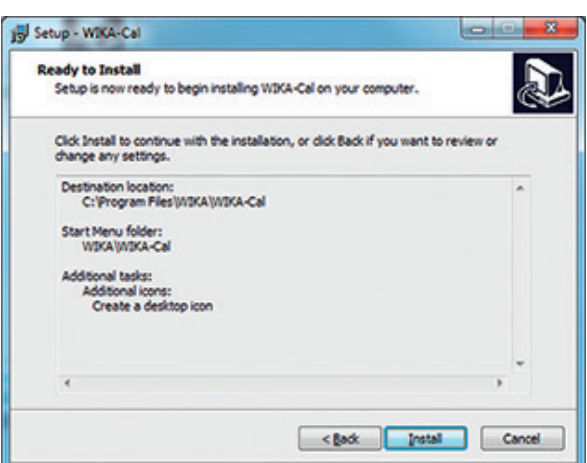

12. Dans la fenêtre suivante, l'installation du serveur SQL requise se télécharge depuis Internet. Le téléchargement et l'installation sont initiés en appuyant sur **[Yes]**. S'il n'y a pas d'accès à Internet, on peut demander une version d'installation auprès du contact WIKA, version qui contient une version de l'installateur de serveur SQL.

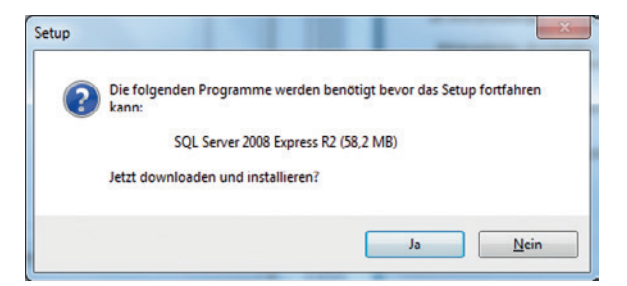

13.Attendre que le téléchargement se fasse et que l'installation soit terminée. Ceci peut prendre quelques minutes.

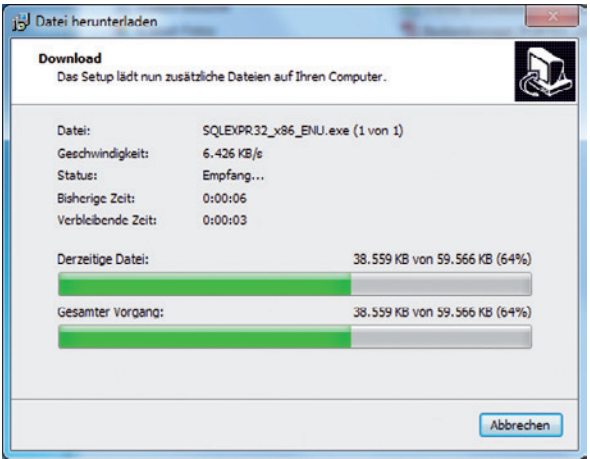

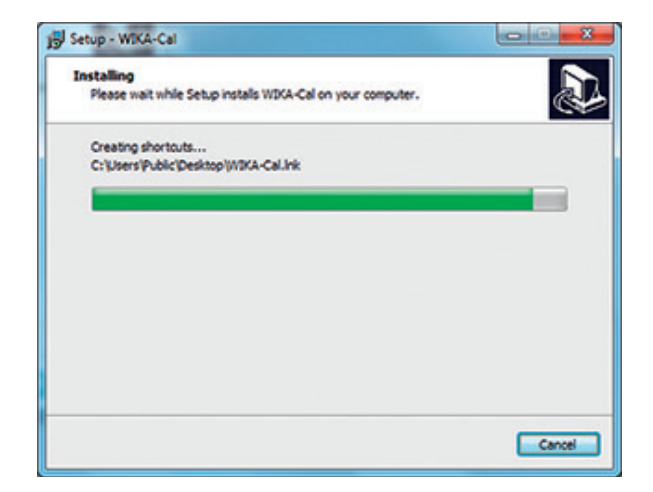

14. Le logiciel est maintenant installé et peut être lancé.

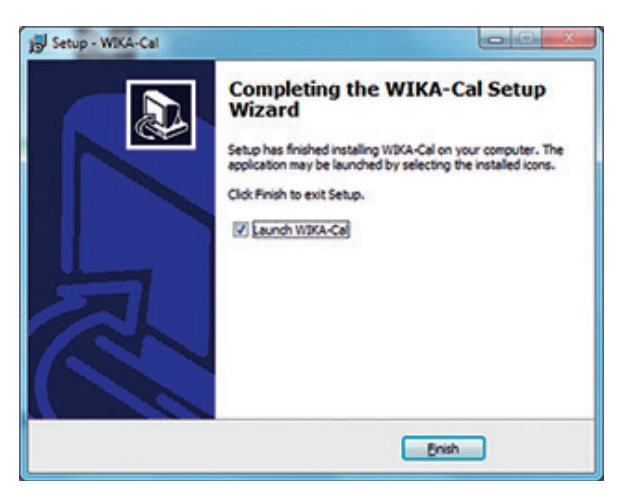

15. Lorsque l'on démarre WIKA-CAL pour la première fois, il y a une vérification pour savoir si une base de données WIKA-CAL peut être trouvée sur le serveur SQL. Si cela n'est pas le cas, on peut le définir en sélectionnant **[Oui]**. Sans la base de données WIKACALDB, le logiciel WIKA-CAL ne fonctionnera pas.

La fenêtre sert à protéger le serveur. Si un serveur SQL incorrect a été choisi par hasard, la sélection de **[Non]** ici permettra d'éviter une installation sur un serveur distant.

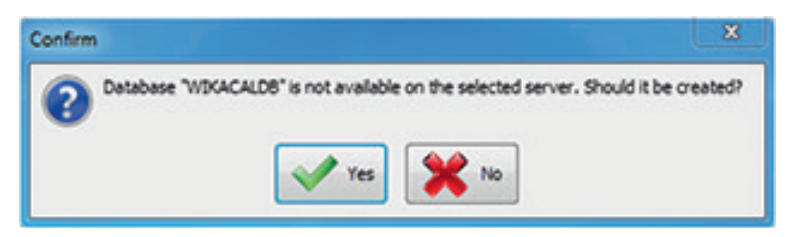

**FR**

16.Si la base de données a été créée correctement, le logiciel démarre avec une fenêtre "Données d'environnement". Ici, les données peuvent être rentrées à la main ou reçues automatiquement par le CPU6000-W. Après avoir confirmé avec **[OK],** les données d'environnement sont stockées dans la base de données (voir chapitre 6.5 "Données d'environnement" ).

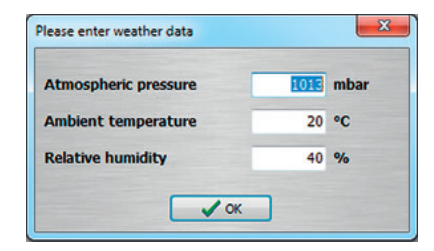

17. L'installation est maintenant complète et le logiciel est prêt à fonctionner.

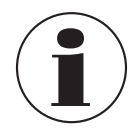

Pour l'installation du logiciel, pas besoin de la clé USB. Lorsqu'on insère la clé USB, la version démo devient automatiquement la version codée en provenance de la clé USB.

# **3. Vue générale**

**FR**

#### **3.1 Fenêtre principale**

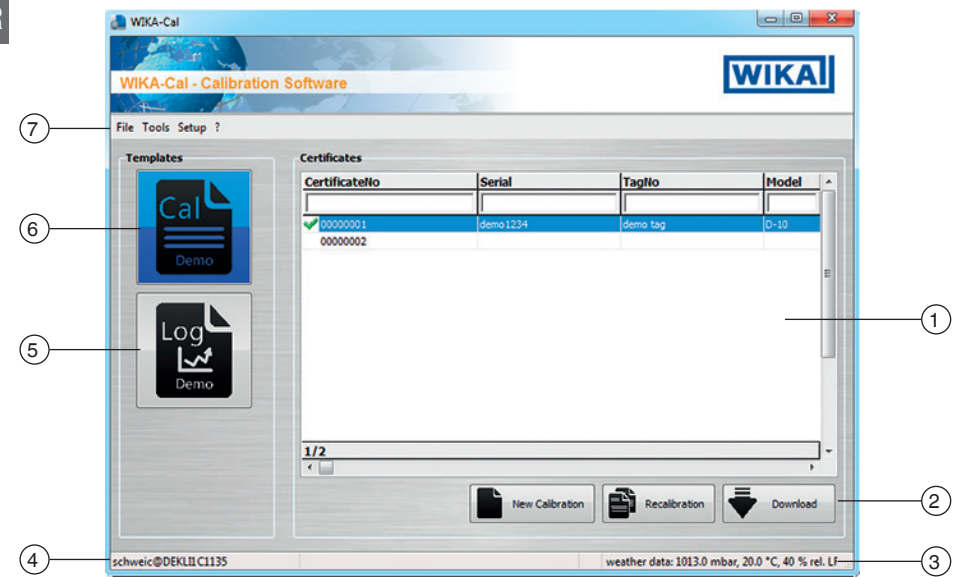

#### **Brève description**

# 1 **Certificats**

Base de données de tous les documents pour le modèle sélectionné. Il peut être filtré d'après un terme via la barre de filtre.

Exemple : "Numéro de série = 12345", affiche tous les documents pour le numéro de série 12345.

"Numéro de série = \*12345\*", affiche tous les documents contenant 12345 dans leur numéro de série.

# 2 **Boutons de fonction**

- **Nouvel étalonnage, Nouvel enregistrement** : crée un document à partir du modèle sélectionné
- **Réétalonnage, Réenregistrement** : crée un document pré-rempli à partir du document sélectionné. Seuls les documents achevés (coche verte) peuvent être sélectionnés.
- **Téléchargement** : Un document du modèle sélectionné sera chargé à partir d'un instrument mobile.

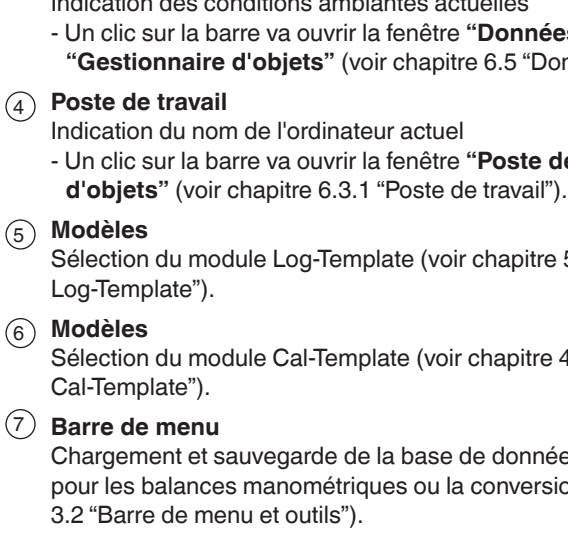

# **3.2 Barre de menu et outils**

# **3.2.1 Barre de menu**

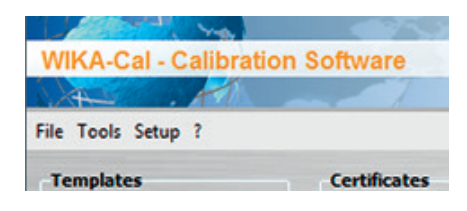

**3.2.1.1 Importation, sauvegarde de la base de données, restauration de la base de données, quitter**

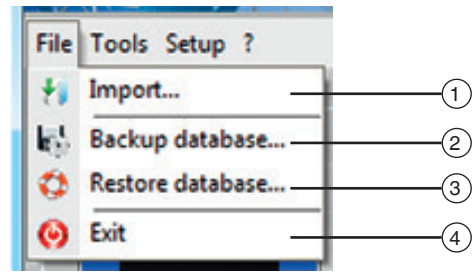

Indication des conditions ambiantes actuelles

- Un clic sur la barre va ouvrir la fenêtre **"Données d'environnement"** dans le **"Gestionnaire d'objets"** (voir chapitre 6.5 "Données d'environnement").

# 4 **Poste de travail**

- Un clic sur la barre va ouvrir la fenêtre **"Poste de travail"** dans le **"Gestionnaire d'objets"** (voir chapitre 6.3.1 "Poste de travail").

# 5 **Modèles**

Sélection du module Log-Template (voir chapitre 5 "Rapport d'enregistrements

Sélection du module Cal-Template (voir chapitre 4 "Certificat d'étalonnage

Chargement et sauvegarde de la base de données, outils pour le calcul de masses pour les balances manométriques ou la conversion d'unités etc. (voir chapitre

# 1 **Importer (Import)**

Importation de données de la balance manométrique. Par l'importation d'un fichier XML, une balance manométrique peut être insérée dans la base de données comme étalon (voir chapitre 6.3.18 "Etalons (Pression)"). Les fichiers XML sont stockés en ligne sous un nom de fichier, par exemple pour le nom de fichier "50556CPB5000" le fichier XML se trouve à http://apps.wika.com/apps/CPB-CAL/50556CPB5000.xml

#### 2 **Sauvegarde de la base de données...**

Grâce à cette fonction, la base de données complète (voir chapitre 6 "Gestionnaire d'objets") peut être enregistrée dans un fichier .bak. Ici, il faut choisir un chemin pour lequel des autorisations d'écriture existent pour la base de données. La base de données SQL installée doit être capable d'accéder au chemin sélectionné.

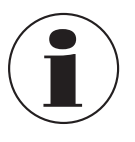

Les autorisations de la base de données SQL sont différentes de l'utilisateur Windows qui a été rentré. L'expérience a montré qu'un répertoire nouvellement créé, par exemple "C:\Temp\", est une bonne option pour sauvegarder les fichiers .bak.

# 3 **Restauration de la base de données...**

Un fichier .bak enregistré à l'aide de **"Sauvegarde de la base de données...."** peut être restauré à l'aide de "**Restauration de la base de données ..."**. Ici, l'ancienne base de données sera effacée et la base de données sélectionnée dans le fichier .bak sera restaurée.

#### $(4)$  Quitter

Permet de quitter le programme.

#### **3.2.1.2 Outils, convertisseur d'unités et calculateur de masses**

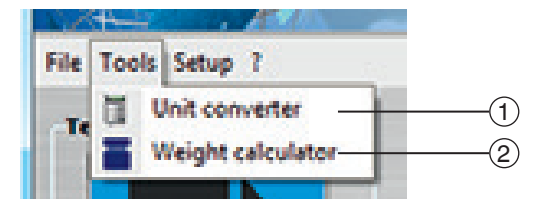

# 1 **Convertisseur d'unités (Unit calculator)**

Si un nombre est entré sous **"Valeur"**, celui-ci sera converti depuis l'unité spécifiée vers toutes les unités disponibles et affiché sous **"Valeurs converties"** (voir chapitre 6.3.5 "Unités (Pression)").

**FR**

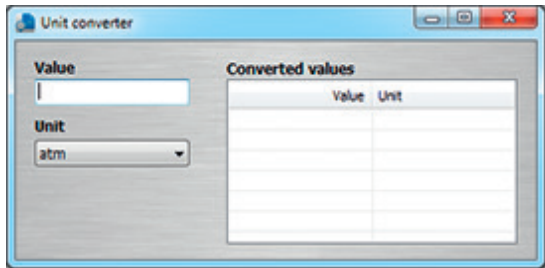

# 2 **Outil de calcul de masses**

Cet outil est utilisé pour convertir des masses en pression, et vice versa, pour les balances manométriques. D'abord, il faut choisir un instrument (balance manométrique) et le piston associé. Le jeu de masses est choisi en conséquence. Les données de la balance manométrique étalon doivent avoir été préalablement enregistrées dans le gestionnaire d'objets ou importées par un fichier XML (voir chapitres 6.3.18 "Etalons (Pression)" et 3.2.1.1 "Importation, sauvegarde de la base de données, restauration de la base de données, quitter").

Lorsqu'on entre une valeur de pression dans la colonne de gauche et lorsqu'on appuie sur **[Entrée]**, les cellules au-dessus sont remplies avec des valeurs uniformément réparties. Par exemple, remplir la cellule en bas à gauche avec la valeur pleine échelle → des valeurs uniformément réparties depuis le début de l'étendue de mesure seront indiquées dans les cellules au-dessus. Il est également possible de calculer les masses divisionnaires pour calculer les masses pour une valeur de pression, ou vice versa. On peut aussi entrer les numéros de masses.

Pour la correction des valeurs de mesure, on utilise les conditions ambiantes et la température du piston. La position du piston est utilisée pour afficher la position flottante. En outre, pour les balances en pression absolue, la pression résiduelle de vide doit aussi être spécifiée. Grâce aux instruments de la gamme CPU6000, ceci peut être lu automatiquement.

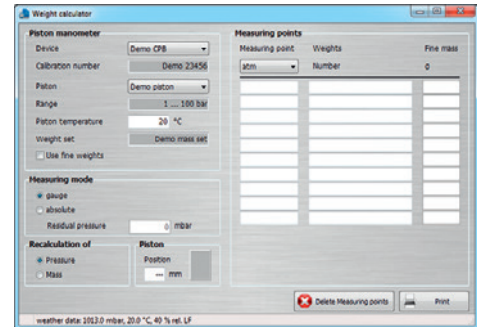

**3.2.1.3 Réglages, Langage, Mise à jour du dongle, Synchro du dongle, Connexion à la base de données, Gestionnaire d'objets**

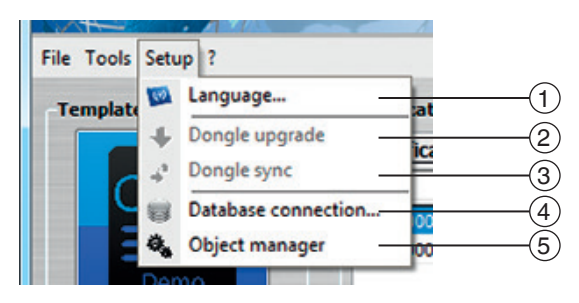

# 1 **Langage**

Sélection des différentes langues. Le logiciel est constamment remis à jour et des langues supplémentaires sont ajoutées.

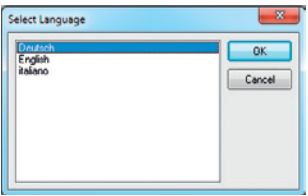

# 2 **Mise à jour du dongle (clé de protection)**

Lorsqu'une clé USB est connectée, par **"Mise à jour du dongle"**, le numéro de série de la clé USB peut être déterminé. Ce numéro de série peut être donné à votre contact WIKA pour ajouter à la clé USB une nouvelle fonctionnalité. Vous en saurez plus sur la fonctionnalité supplémentaire pour votre clé USB auprès de votre contact WIKA.

#### 3 **Synchro du dongle**

Si la clé USB s'est verrouillée elle-même, elle peut être déverrouillée au moyen de la fonction **"Sync"** et avec l'assistance de votre contact WIKA. La clé USB peut se verrouiller elle-même en cas de tentative de passer outre l'autorisation de licence.

# 4 **Connexion à la base de données**

Dans la fenêtre de sélection de la base de données, en désactivant **"Utiliser la base de données standard locale"**, un autre serveur peut être sélectionné. Le serveur, situé sur un autre ordinateur du réseau, peut être connecté par **"Networkcomputername\SQLWIKACAL"**. Les valeurs sous **"Authentification"** et **"Base de données"** doivent y rester. Le réglage de ces valeurs requiert une connaissance profonde de SQL. Après avoir appuyé sur **[Connexion]**, on est connecté à la base de données et doit être en mesure de l'appeler via le gestionnaire d'objets.

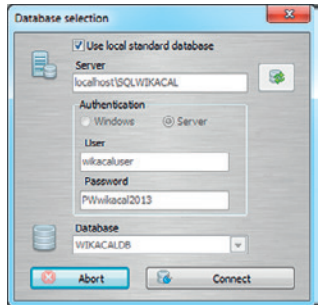

# 5 **Gestionnaire d'objets**

Voir chapitre 6 "Gestionnaire d'objets".

# **4. Certificat d'étalonnage Cal-Template**

#### **4.1 Généralité**

**FR**

Avec le module Cal-Template, des certificats d'étalonnage peuvent être générés pour des instruments mécaniques et électriques de mesure de pression. Les certificats d'étalonnage ont un format dérivé du certificat d'étalonnage WIKA DKD/DAkkS et contiennent les mêmes fonctions et calculs. Le modèle dispose de nombreuses fonctions supplémentaires. Par exemple, le logo de l'entreprise, l'adresse, le contact ou l'étiquetage individuel peuvent être personnalisés par l'utilisateur.

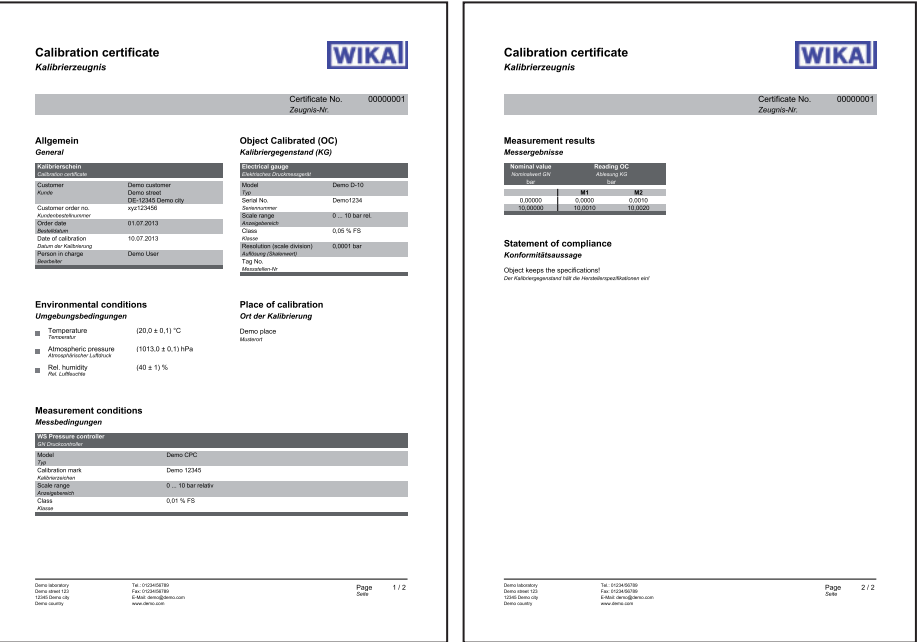

# **4.2 Entrée des données d'étalonnage**

# **4.2.1 Général**

Spécification des données spécifiques à la compagnie, telles que l'adresse du client, le numéro de commande ou la date de commande. Les textes d'étiquettes peuvent être amendés dans la base de données.

# **4.2.2 Instrument sous test (DUT)**

Informations concernant l'instrument de mesure devant être étalonné. Le tableau s'adapte dynamiquement au type d'instrument sélectionné. Ainsi, par exemple, avec les transmetteurs de pression, une ligne supplémentaire s'affiche pour le signal de sortie (4 ... 20 mA, par exemple).

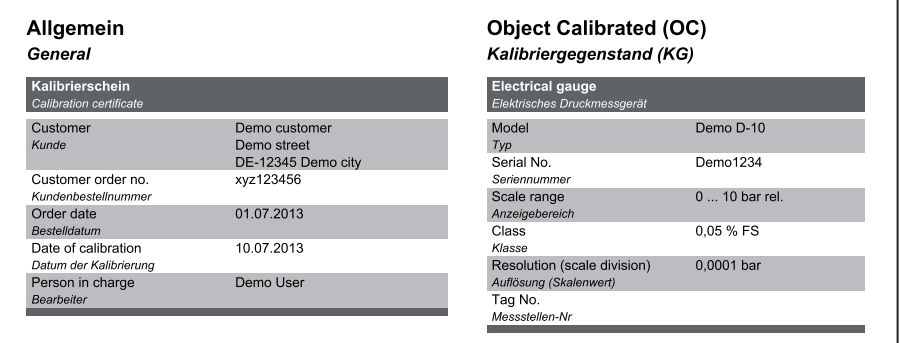

# **Figure de gauche : Général Figure de droite : Instrument sous test**

#### **4.2.3 Conditions d'environnement**

Indication des conditions ambiantes. Les valeurs sont rentrées manuellement toutes les 3 minutes dans un champ, ou lues automatiquement sur une station météo type CPU6000. L'entrée manuelle ou la lecture automatique d'un CPU s'effectue depuis un poste de travail qui est assigné à un emplacement précis. Tous les autres postes de travail qui sont assignés à cet emplacement bénéficient directement des valeurs enregistrées.

#### **4.2.4 Lieu de l'étalonnage**

Description de l'emplacement sur lequel l'étalonnage a été effectué.

Cela sera sélectionné automatiquement depuis le poste de travail (nom d'ordinateur) qui est assigné à cet emplacement dans la base de données.

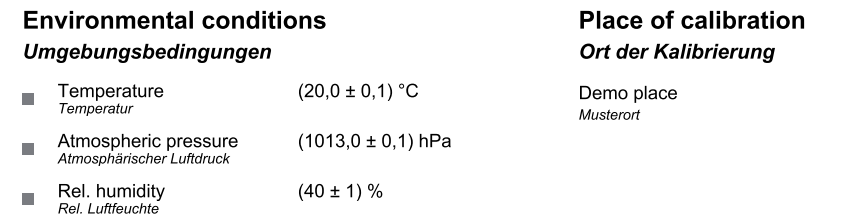

# **Figure de gauche : Conditions d'environnement Figure de droite : Lieu d'étalonnage**

# **4.2.5 Conditions de mesure**

Informations concernant l'étalon utilisé, le multimètre ou l'installation en général. Les informations sont fournies de manière dynamique à partir de l'instrument sous test spécifié.

Plusieurs autres références différentes peuvent être spécifiées. Lors de la définition des points de mesure, elles sont assignées avant l'étalonnage.

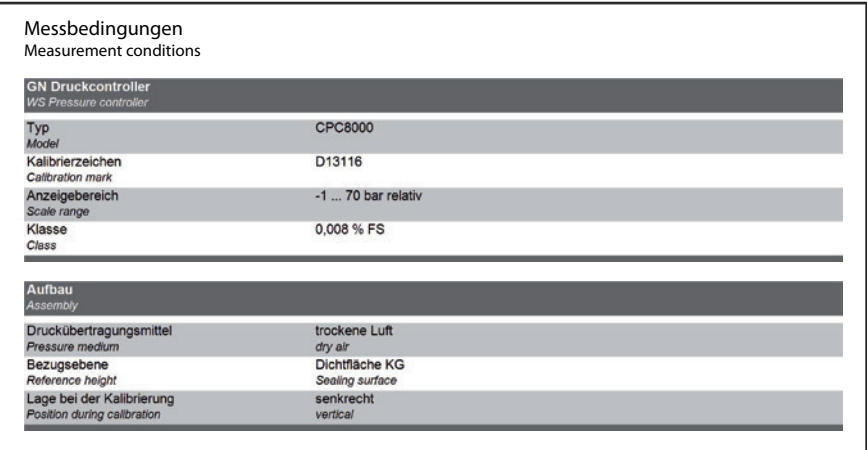

### **4.2.6 Résultats de mesure**

Résultats de l'étalonnage. Le tableau s'adapte automatiquement aux types d'instrument sélectionnés. Ainsi, par exemple, pour les transmetteurs de pression, deux tableaux (un pour le signal électrique et un pour les valeurs de pression) sont définis.

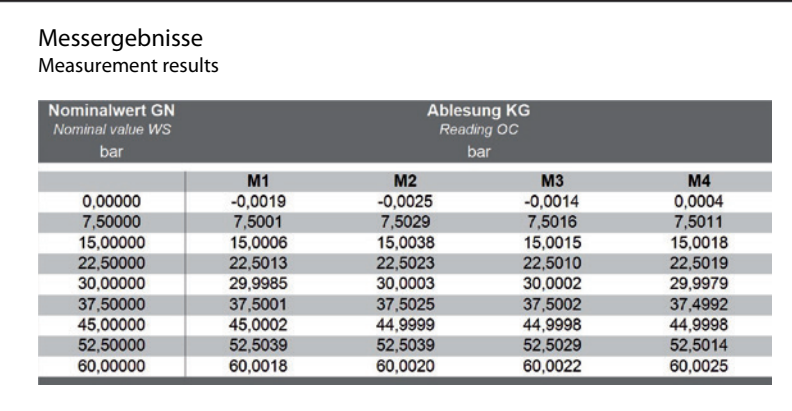

# **4.2.7 Evaluation (en option)**

Evaluation de l'écart de mesure. Peut être réglée par la base de données en pourcentage ou en unité de pression (voir chapitre ).

# **4.2.8 Incertitude d'étalonnage (en option)**

L'évaluation de l'incertitude d'étalonnage peut être activée par la base de données (voir chapitre 6.4.1 "Etalonnage (Cal)"). D'abord, les valeurs moyennes sont calculées au moyen d'un réglage du zéro en conformité avec le guide DKD-R 6-1. L'écart de mesure correspondant résulte de la soustraction "valeur moyenne - écart de mesure". La répétabilité, l'hystérésis et l'incertitude de mesure sont également calculées en conformité avec le guide DKD-R 6-1. Durant ces calculs, toutes les entrées en provenance du processus de création sont utilisées.

En outre, la note du guide DKD-R 6-1 est listée en-dessous du tableau. La représentation graphique est également en option et peut être activée par la base de données (voir chapitre 6.4.1 "Etalonnage (Cal)")

L'évaluation finale de l'incertitude de mesure de l'instrument est le plus grand "écart de mesure + incertitude d'étalonnage calculée".

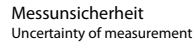

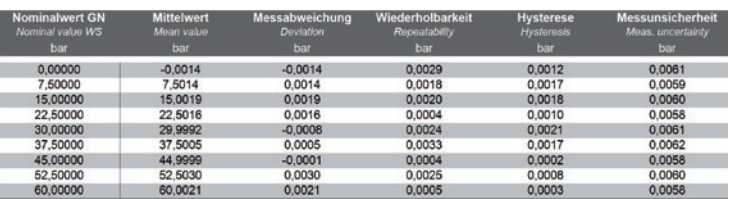

Angegeben ist die erweiterte Messunsicherheit, die sich aus der Standardmessunsicherheit durch Multiplikation mit<br>dem Erweiterungsfaktor k = 2 ergibt. Sie wurde gemäß DAkkS–DKD–3 ermittelt. Der Wert der Messgröße liegt mit

The uncertainty stated is the expanded uncertainty obtained by multiplying the standard uncertainty by the coverage factor k = 2. It has<br>been determined in accordance with DAkks-DKD-3. The value of the measurand lies withi

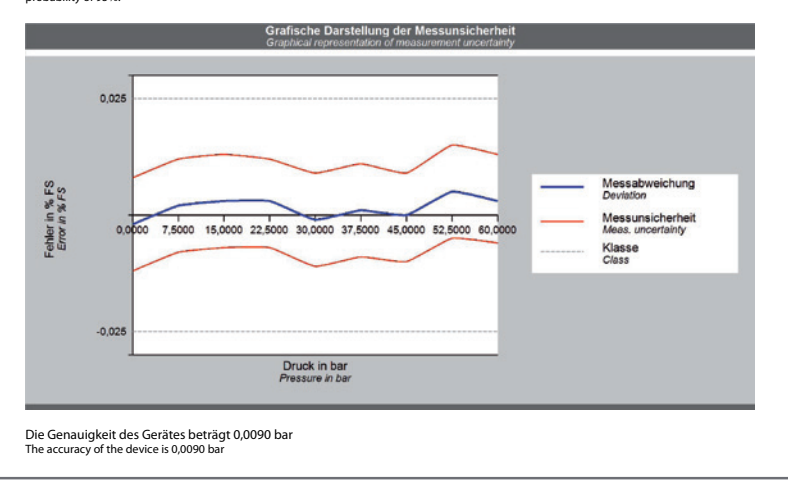

#### **4.2.9 Déclaration de conformité (en option)**

Confirmation écrite de la conformité ou non-conformité avec les spécifications du fabricant basées sur l'évaluation.

**Konformitätsaussage** *Statement of compliance*

Der Kalibriergegenstand hält die Herstellerspezifikationen ein! *Object keeps the specications!*

#### 4.2.10 Informations supplémentaires (en option) *Complement of compliance*

Remarques/commentaires supplémentaires *The DAkkS is signatory to the multilateral agreements of the European co–operation for Accreditation (EA) and of the International*  Der Kalibriergegenstand hält die Herstellerspezikationen ein!

**Weitere Hinweise** *Additional information*

Die Deutsche Akkreditierungsstelle GmbH ist Unterzeichner der multilateralen Übereinkommen der European cooperation for Accreditation (EA) und der International Laboratory Accreditation Cooperation (ILAC) zur gegenseitigen<br>Anerkennung der Kalibrierscheine. Die weiteren Unterzeichner innerhalb und außerhalb Europas sind den I von EA (www.european–accreditation.org) und ILAC (www.ilac.org) zu entnehmen.

The DAkkS is signatory to the multilateral agreements of the European co–operation for Accreditation (EA) and of the International<br>Laboratory Accreditation Cooperation (ILAC) for the mutual recognition of calibration certi

**FR**

### **4.3 Nouvel étalonnage**

**Bureau** 

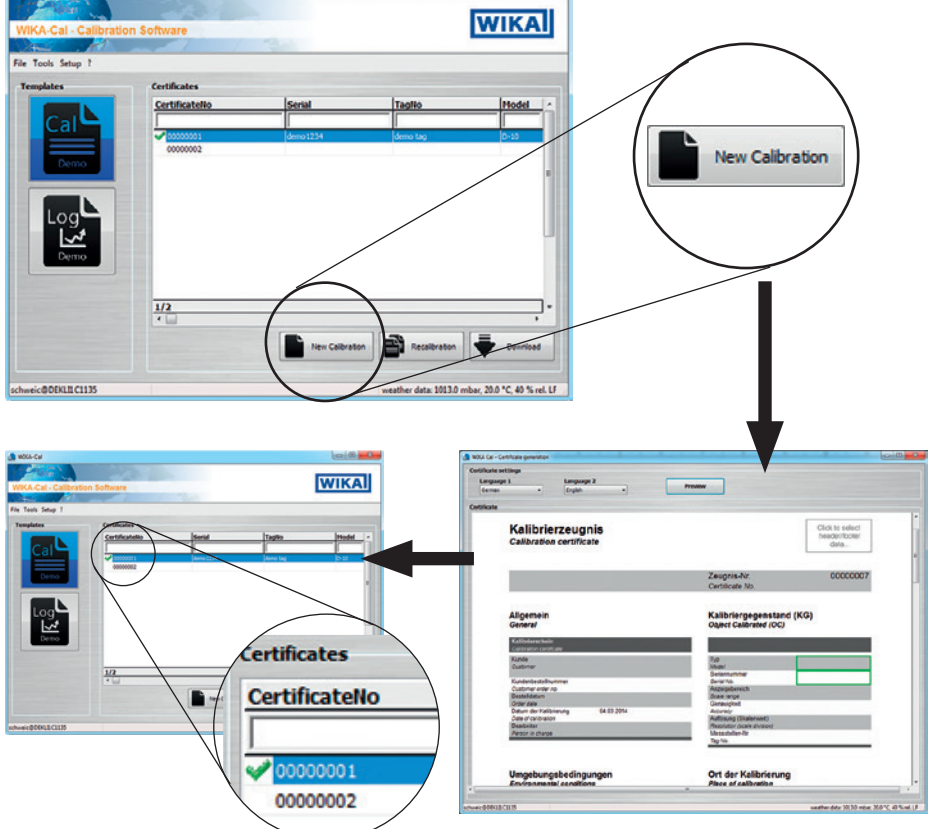

Avec le bouton **[Nouvel étalonnage**], on lance un nouveau certificat d'étalonnage dans la vue de document et le crée dans la base de données. Lorsqu'un certificat a été complété, une coche verte va s'afficher à côté de l'enregistrement de données du certificat. Un double clic sur un certificat terminé ouvrira toujours le fichier PDF, alors que pour les autres, la vue de document va toujours s'ouvrir avec le statut le plus récent.

# **4.4 Réétalonnage**

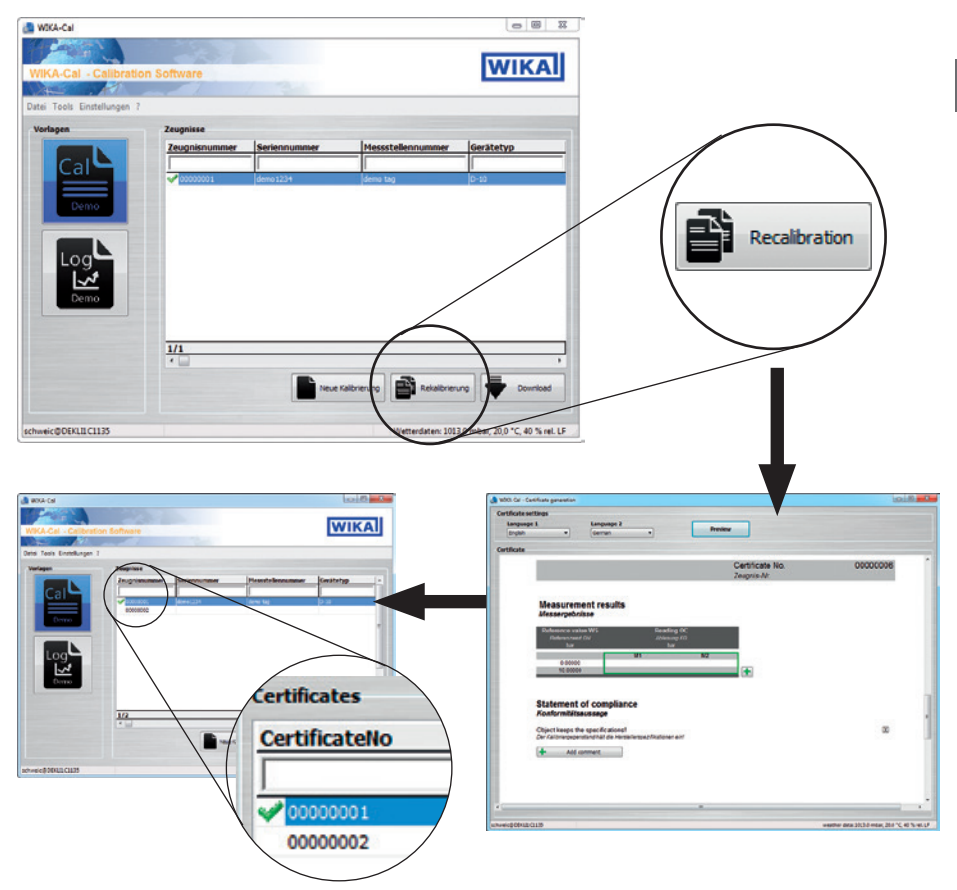

Avec le bouton **[Réétalonnage]**, on lance un nouveau certificat d'étalonnage dans la vue de document et le crée dans la base de données. La touche n'est disponible que si un certificat complété a été marqué avant. Toutes les données du certificat marqué seront transférées au nouveau certificat d'étalonnage et l'étalonnage peut commencer immédiatement.

# **4.5 Téléchargement**

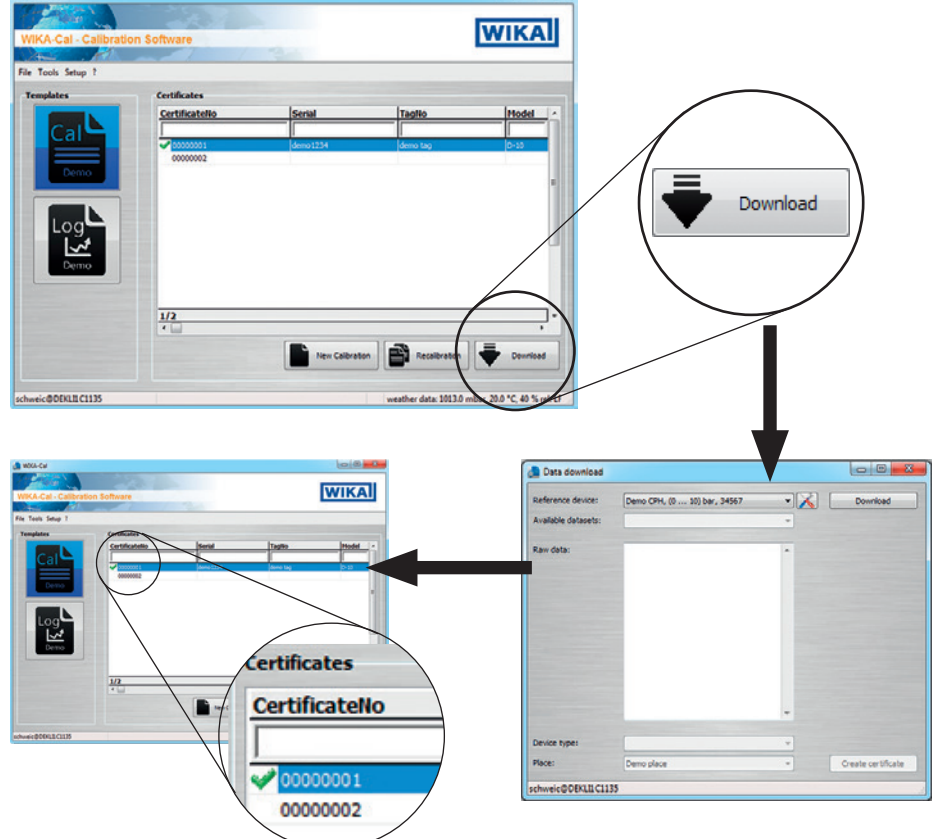

Avec le bouton **[Téléchargement]**, les données peuvent être téléchargées à partir d'un instrument de référence défini. Cette option est seulement disponible pour les calibrateurs portables qui soutiennent le téléchargement montant vers WIKA-CAL. Après avoir appuyé sur le bouton **[Téléchargement]**, la fenêtre **"Téléchargement de données"** s'ouvre. Ensuite, l'instrument de référence spécifié doit être sélectionné dans le gestionnaire d'objets. La communication à cet effet est stockée dans le poste de travail respectif. La sélection est confirmée avec **[Téléchargement]** et les données dans le calibrateur portable seront affichées sous **"Données disponibles"**. En sélectionnant un enregistrement de données, les données brutes sont affichées et le type/emplacement d'instrument peut être attribué. Lorsqu'on appuie sur **[Créer un certificat]**, un nouveau certificat d'étalonnage sera créé dans la base de données. Celui-ci peut, pour l'instant, encore être modifié, donc il n'est pas muni d'une coche verte.

# **4.6 Étalonner et compléter le certificat**

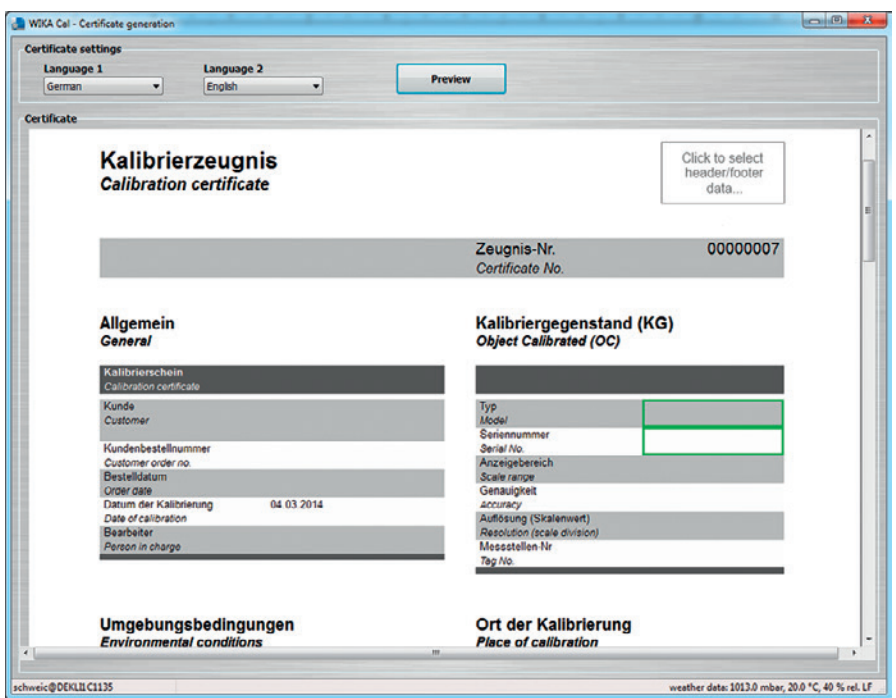

Le contour vert indique l'ordre d'entrée. On peut aussi sélectionner d'autres entrées possibles. Ainsi, par exemple, en cliquant sur le logo en haut à droite, on peut sélectionner un laboratoire différent, pour lequel un logo différent est assigné depuis la base de données.

# **5. Rapport d'enregistrements Log-Template**

### **5.1 Généralité**

**FR**

Le module Log-Template peut générer des rapports d'enregistrements pouvant être utilisés pour enregistrer des données.

Comme pour le module Cal-Template, l'utilisateur est guidé à travers la vue de document et obtient au final un rapport complété, à partir des données enregistrées, dans un document PDF/A.

Les données dans le document PDF/A sont également disponibles en tant que fichier .csv pour le traitement dans un autre programme, tel que Microsoft® Excel®.

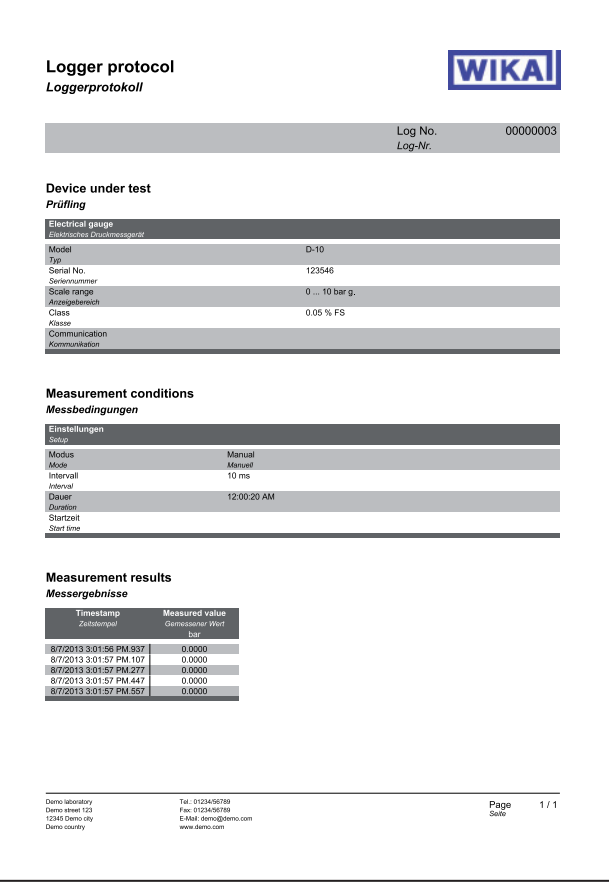

#### **5.2 Entrée des données d'enregistrement**

#### **5.2.1 Instrument**

Informations sur les instruments de mesure avec lesquels l'enregistrement sera effectué. Jusqu'à trois instruments peuvent être lus simultanément. Le tableau s'adapte dynamiquement aux types d'instrument sélectionnés. Ainsi, par exemple, avec les transmetteurs de pression, une ligne supplémentaire s'affiche pour le signal de sortie (4 ... 20 mA, par exemple).

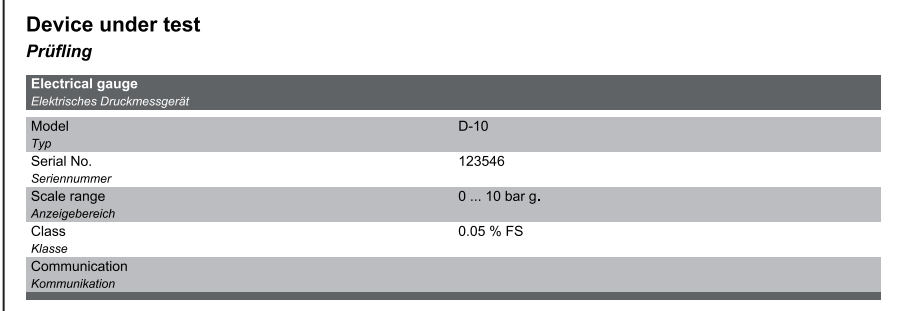

#### **5.2.2 Conditions de mesure**

Informations sur les conditions liées à la durée de la séquence d'enregistrement.

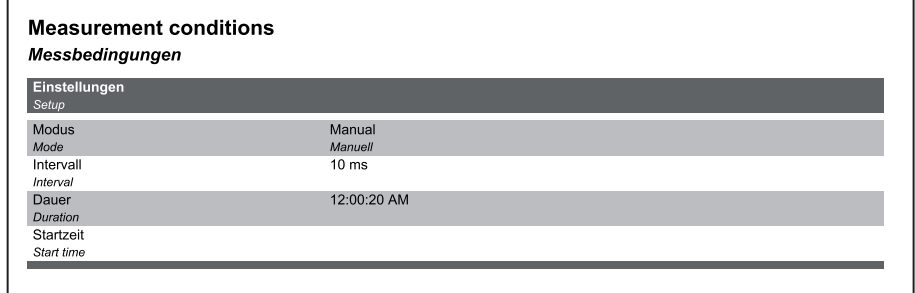

#### **5.2.3 Résultats de mesure**

Graphique et tableau des valeurs mesurées qui ont été enregistrées pendant un certain temps dans les conditions de mesure spécifiées.

#### **Measurement results** Messergebnisse

**FR**

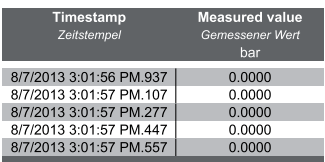

# **5. Rapport d'enregistrements Log-Template**

#### **5.3 Nouvel enregistrement**

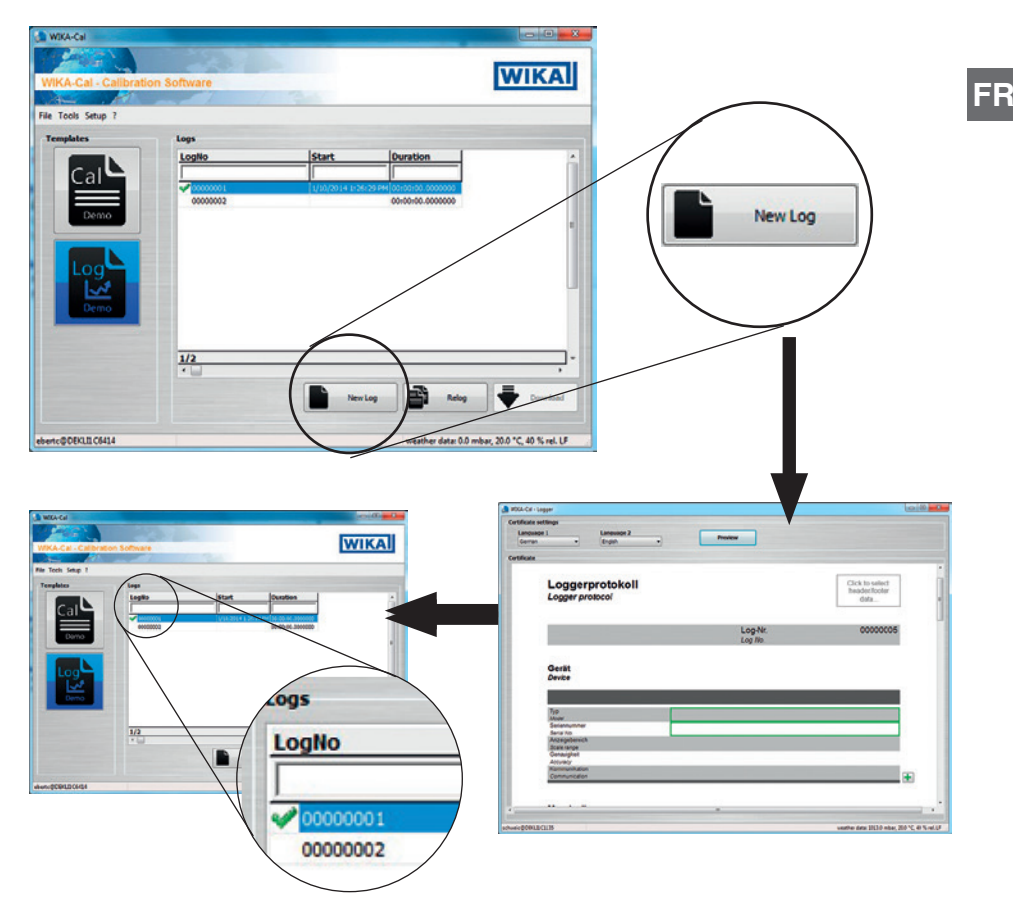

Avec le bouton **[Nouvel enregistrement]**, on lance un nouveau rapport d'enregistrements dans la vue de document et le crée dans la base de données. Lorsqu'un rapport a été complété, une coche verte va s'afficher à côté de l'enregistrement de données. Un double clic sur un rapport d'enregistrement terminé ouvre le fichier PDF, alors que pour les autres, la vue de document va s'ouvrir avec le statut le plus récent.

# **5. Rapport d'enregistrements Log-Template**

#### **5.4 Réenregistrement**

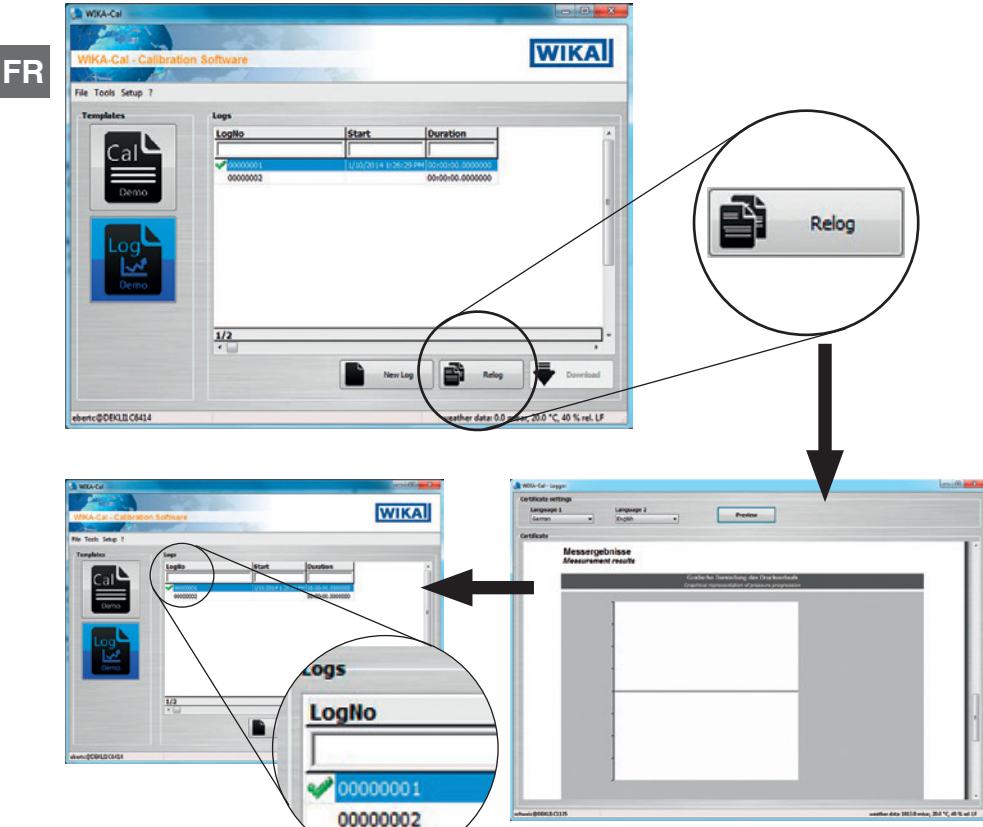

Avec le bouton **[Réenregistrement]**, on lance un nouveau rapport d'enregistrements dans la vue de document et le crée dans la base de données. La touche n'est disponible que si un rapport complété a été marqué en avance. Toutes les données du rapport marqué seront transférées au nouveau rapport d'enregistrement et l'enregistrement peut commencer immédiatement.
### **5.5 Enregistrer et compléter le rapport**

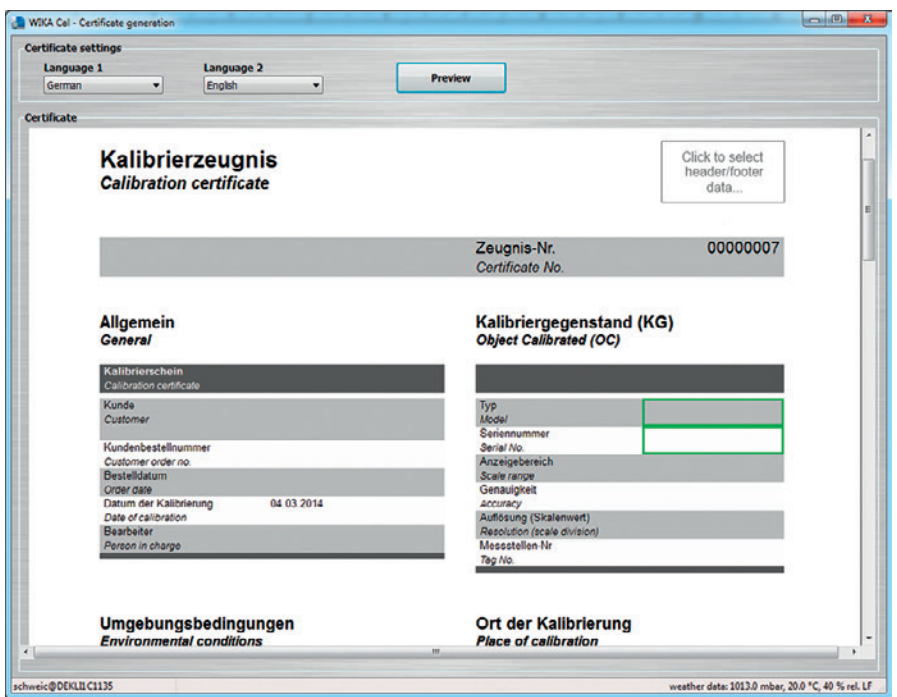

Le contour vert indique l'ordre d'entrée. On peut aussi sélectionner d'autres entrées possibles. Ainsi, par exemple, en cliquant sur le logo en haut à droite, on peut sélectionner un laboratoire différent, pour lequel un logo différent est assigné depuis la base de données.

Le gestionnaire d'objets est accessible par **"Barre de menu/Réglages/Gestionnaire d'objets".** Il ouvre l'explorateur de la base de données. Ici, tous les réglages importants pour l'étalonnage en cours sont entrés et sauvegardés. Les réglages respectifs sont expliqués en détail dans les chapitres suivants.

Les réglages sont créés, ajoutés ou supprimés (voir chapitre 6.1 "Ajouter, sauvegarder et supprimer").

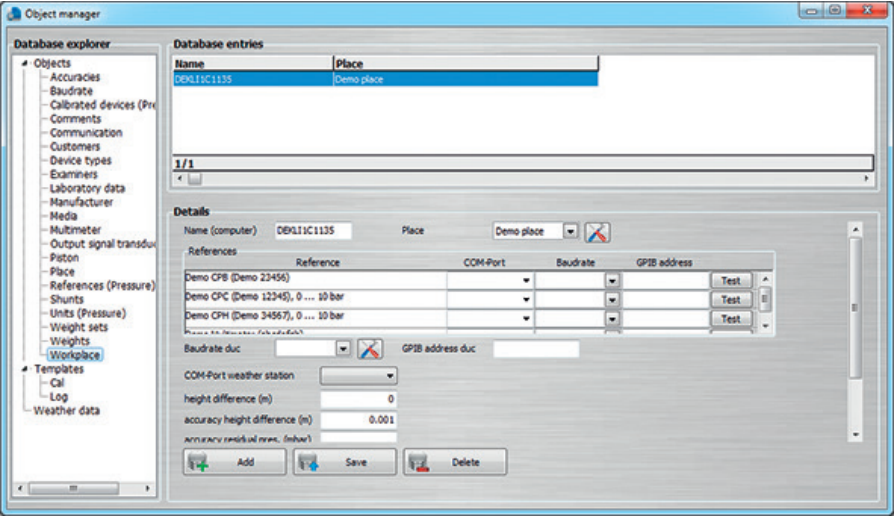

#### **6.1 Ajouter, sauvegarder et supprimer**

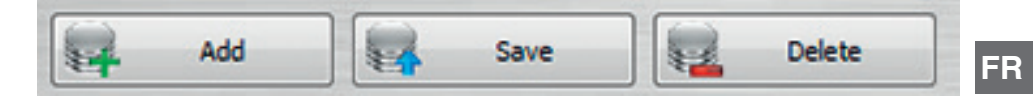

#### **Ajouter**

Avec cette touche, les données rentrées affichées sont ajoutées comme un nouvel enregistrement de données. Normalement, des modifications sont apportées à un enregistrement de données existant et enregistrées et stockées sous un nouvel enregistrement de données à l'aide du bouton **[Ajouter]**. Sur certains tableaux, les noms ne peuvent pas être assignés deux fois. Ceci empêche des enregistrements de données en double.

#### **Enregistrer**

L'enregistrement de données affiché peut être modifié et, après l'entrée de **[Enregistrer]**, ce changement est écrit dans l'enregistrement de données affiché et sauvegardé.

#### **Effacer**

Cette fonction efface l'enregistrement de données de la base de données. Il ne pourra être effacé que lorsque toutes les références auront été effacées des autres tableaux. Par exemple, une balance manométrique ne peut être retirée de la base de données que si les jeux de pistons et de masses qui sont associés ont été retirés ou si la référence a été changée.

#### **6.2 Structure**

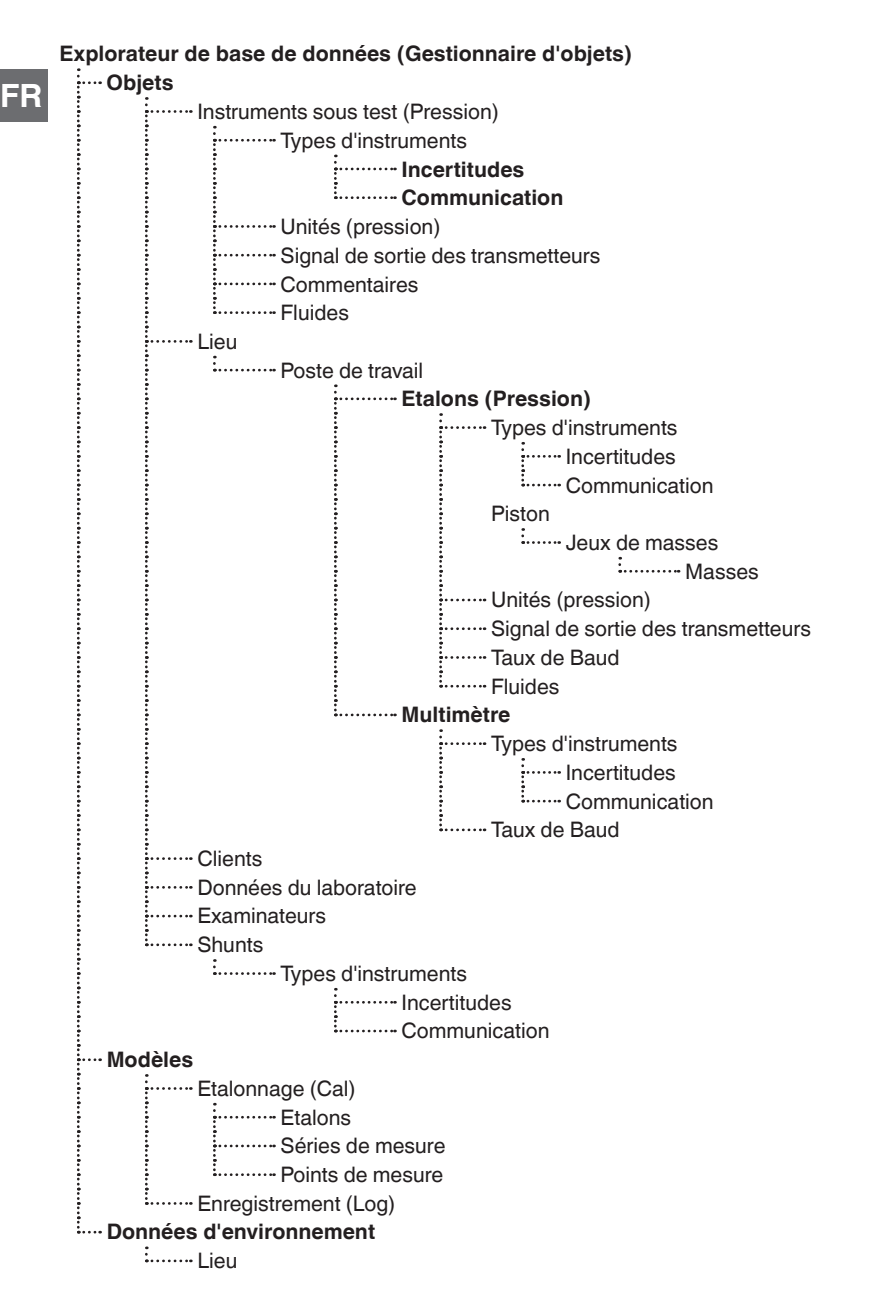

### **6.3 Objets**

### **6.3.1 Poste de travail**

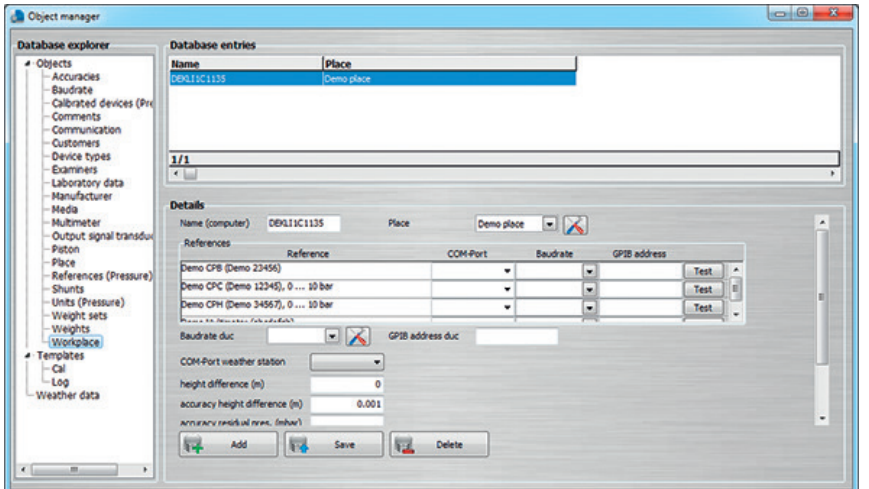

Le poste de travail est l'ordinateur sur lequel le travail est effectué et est assigné à un lieu spécifique. Ainsi, par exemple, plusieurs postes de travail peuvent être assignés à un seul lieu.

Un poste de travail peut être connecté à un CPU6000-W et fournit ainsi toutes les données d'environnement pour le lieu. Tous les autres postes de travail appartenant à ce lieu ont automatiquement les données d'environnement correctes.

Les étalons sont également affectés aux postes de travail. Le programme sera ainsi capable de pré-sélectionner l'étalon assigné à un instrument sous test. Les étalons sont affichés dans la station de travail et les réglages pour la communication peuvent être effectués.

Lorsqu'on communique par l'interface RS-232 (et aussi USB), il faut sélectionner le port COM correct et le taux de Baud correspondant. Ceci doit correspondre aux réglages de l'instrument en question. Lorsqu'on utilise le bus IEEE-488 GPIB, il faut entrer le jeu d'adresses de l'instrument.

Via la touche **[Test],** une demande de pression est envoyée à l'instrument. La fenêtre qui s'ensuit devra afficher la valeur de pression actuelle avec les bons réglages.

La communication doit correspondre au type de communication qui a été choisi pour le type d'instrument en question. Plus de détails se trouveront dans le chapitre 6.3.7 "Types d'instruments".

Le port COM pour les instruments sous test sera affecté automatiquement. Au **"Taux de Baud de l'instrument sous test"**, le taux de Baud avec lequel les mesures seront effectuées est réglé.

**FR**

Lorsqu'un calcul masses ↔ pression est effectué pour les balances manométriques étalon avec WIKA-CAL, les valeurs seront corrigées. La spécification de la différence de hauteur par rapport à l'instrument sous test corrige la valeur de pression qui est calculée autour de la différence de hauteur qui a été rentrée. L'incertitude de mesure de l'instrument pour la différence de hauteur qui est mesurée est entrée dans le calcul de l'incertitude d'étalonnage.

La pression résiduelle est également requise pour la correction avec les balances d'étalonnage, mais seulement pour les instruments en pression absolue. L'incertitude d'étalonnage avec laquelle ceci est mesuré est ajoutée à l'incertitude d'étalonnage.

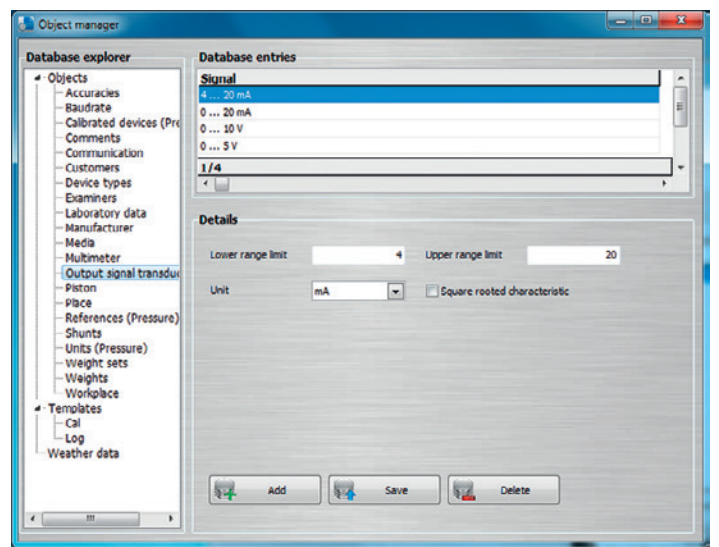

### **6.3.2 Signal de sortie des transmetteurs**

Définition de tous les signaux de sortie pouvant être sélectionnés dès que le transmetteur de pression est choisi pour l'étalonnage. Suivant s'il s'agit d'un signal de tension ou de courant, le multimètre sera configuré, et éventuellement un shunt si nécessaire.

#### **Définition :**

```
"Limite de gamme basse" = démarrage de l'étendue de mesure
"Limite de gamme haute" = fin de l'étendue de mesure
```
### **6.3.3 Taux de Baud**

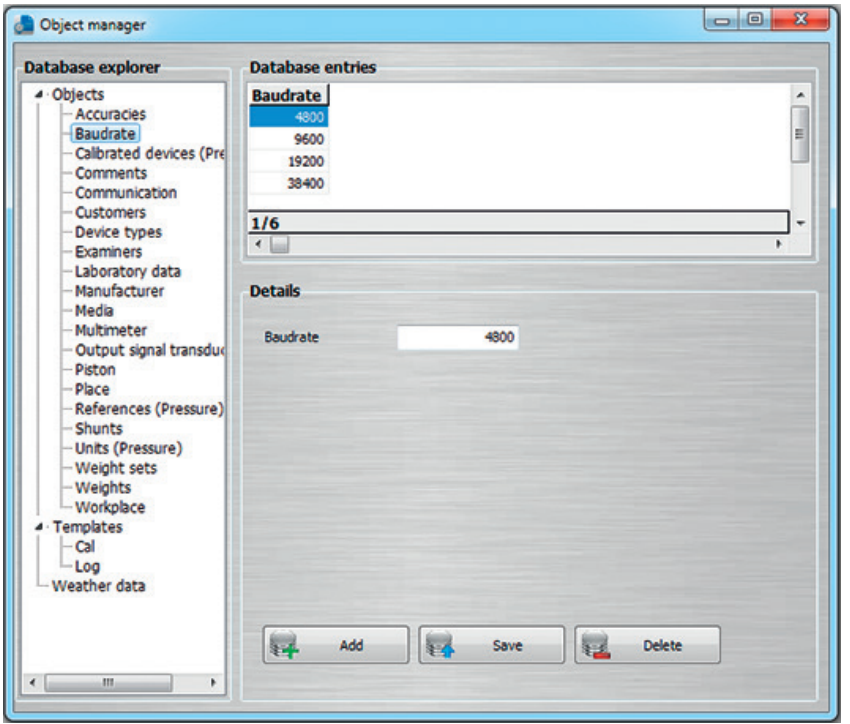

Définition de tous les taux de Baud pouvant être choisis. Les taux de Baud peuvent être sélectionnés dans l'objet du poste de travail (voir chapitre 6.3.1 "Poste de travail").

### **6.3.4 Commentaires**

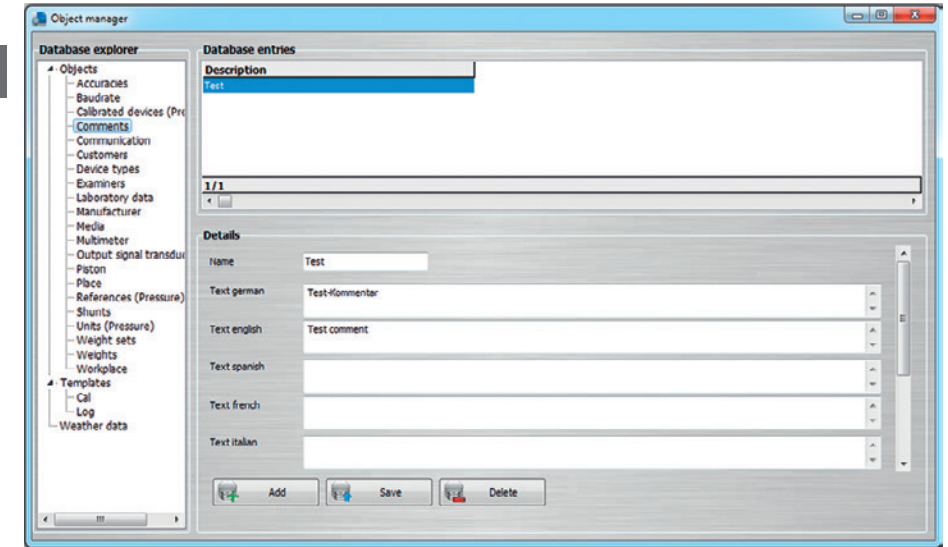

Sous **"Commentaires"**, différentes langues sont disponibles pour générer les certificats. On peut choisir entre l'anglais, l'allemand, l'espagnol, le français, l'italien, le japonais, le polonais et le russe.

### **6.3.5 Unités (Pression)**

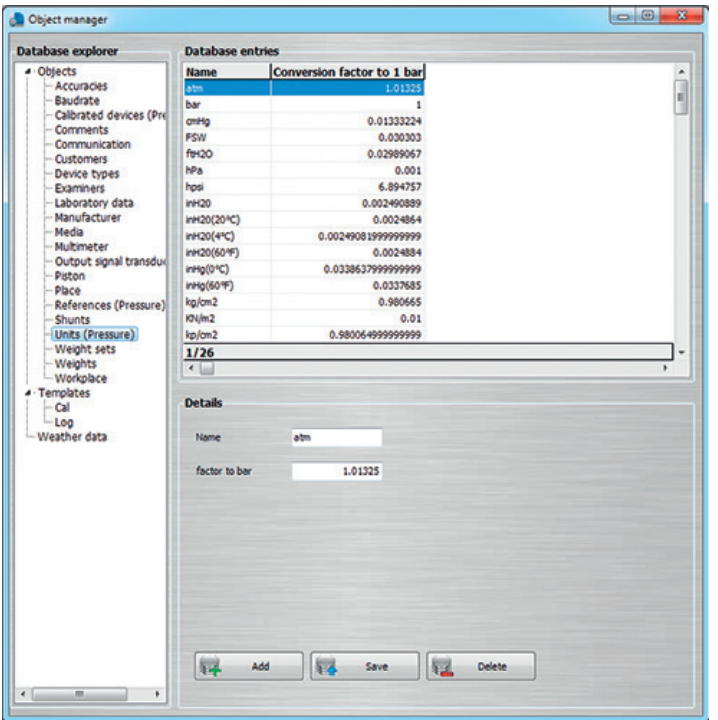

Toutes les unités affichées avec les facteurs de conversion respectifs se réfèrent à **"1 bar"**.

### **Exemple :**

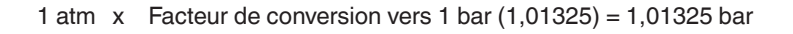

### **6.3.6 Incertitudes**

**FR**

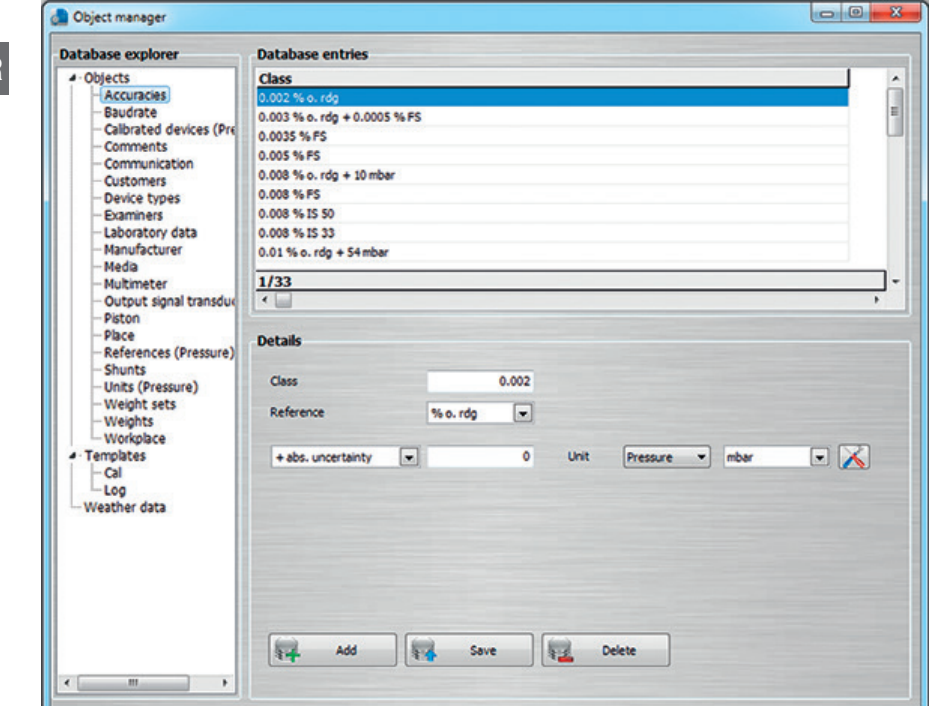

Les incertitudes sélectionnables ont déjà été précisées ici. Chaque type d'instrument a des incertitudes définies qui lui sont assignées.

### **6.3.7 Types d'instruments**

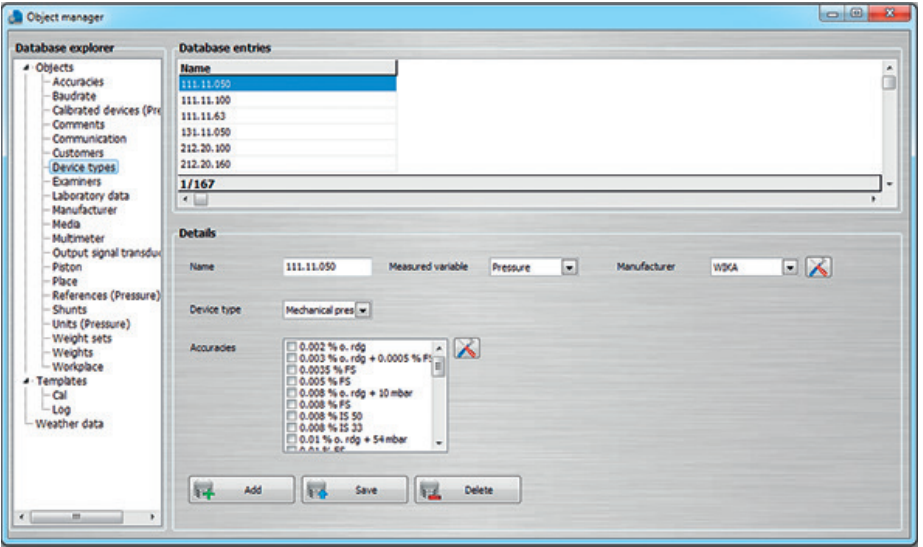

Lorsqu'il s'agit d'étalonner un nouveau type d'instrument qui est inconnu, il peut être créé à l'avance. Pour cet instrument, des informations telles que le nom, le paramètre de mesure, le fabricant, le type d'instrument et d'éventuelles précisions sont définies et enregistrées avec **[Ajouter]**.

Les types d'instrument peuvent être créés pour des étalons, des instruments sous test, des multimètres et même des shunts. Il peut y avoir, par exemple, deux étalons sur le type d'instrument "CPC8000". Les différents étalons CPC8000 peuvent ainsi avoir seulement des incertitudes de mesure de l'instrument pré-définies. Ceci présente l'avantage que lorsque vous créez le certificat d'étalonnage, seules les incertitudes pré-définies pour ce type peuvent être choisies. Si une seule incertitude est ajoutée, elle est automatiquement pré-sélectionnée et ne nécessite pas un clic supplémentaire à chaque fois.

#### **6.3.8 Fabricant**

**FR**

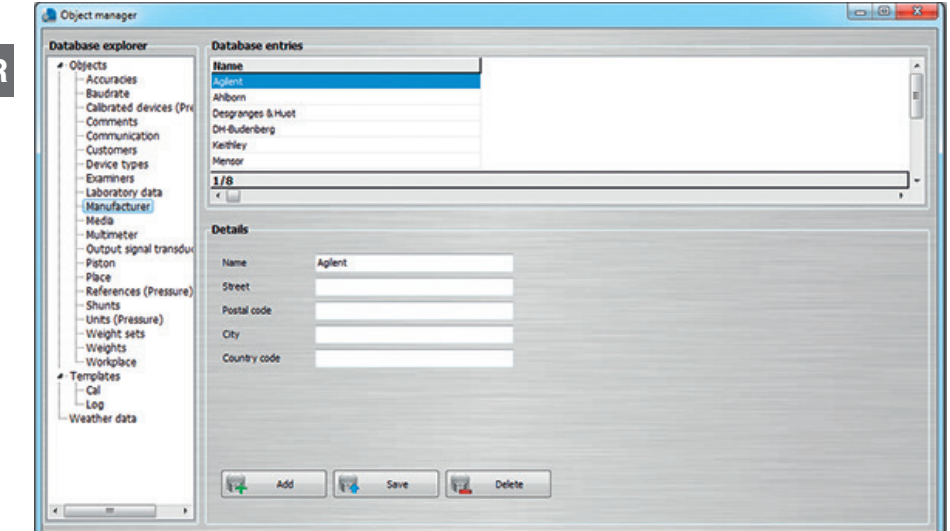

Ici, on ajoute ou édite le fabricant et son adresse. Les informations sont simplement stockées dans la base de données, et ne sont pas affichées dans la vue de document.

#### **6.3.9 Instruments sous test (Pression)**

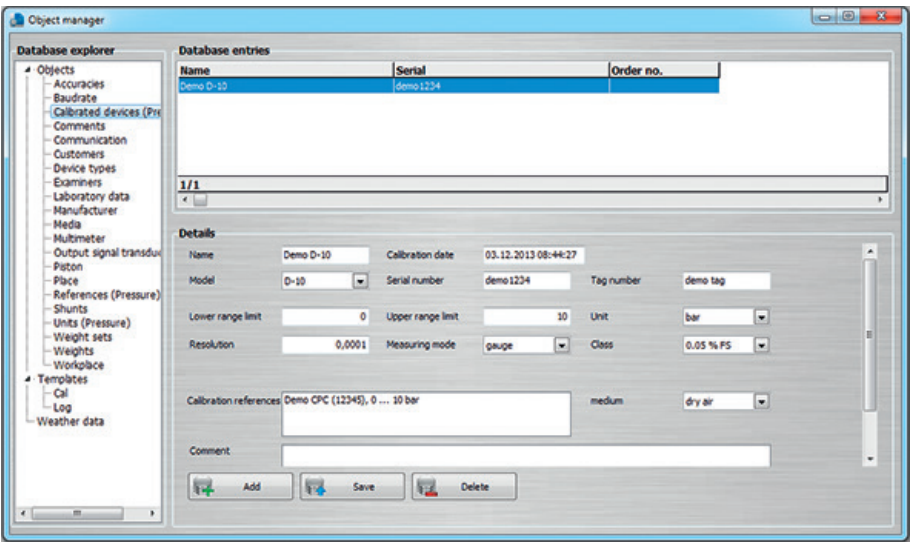

Les instruments sous test (DUT) sont automatiquement créés lorsqu'un certificat est créé. Si un instrument sous test arrive pour être réétalonné, il est automatiquement détecté après que l'on ait entré le numéro de série, et le certificat est rempli à l'avance. Le contenu correspond à celui du dernier certificat.

#### **6.3.10 Piston**

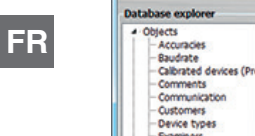

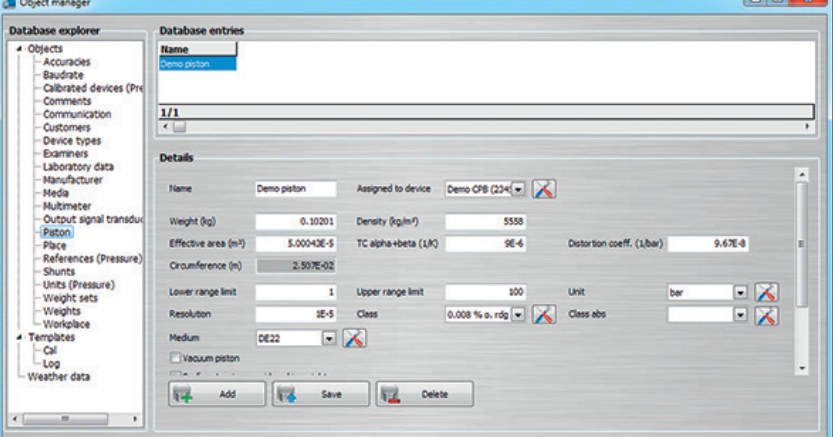

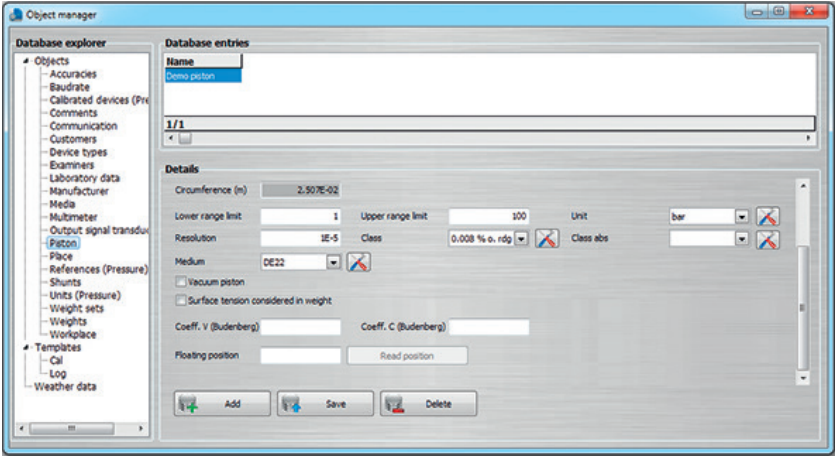

Des pistons peuvent être affectés à un étalon, ce qui correspond à un modèle avec le type d'instrument **"Balance manométrique industrielle"**. Si le piston de la balance manométrique est assigné, il peut être sélectionné pour l'étalonnage, ou il est pré-sélectionné automatiquement.

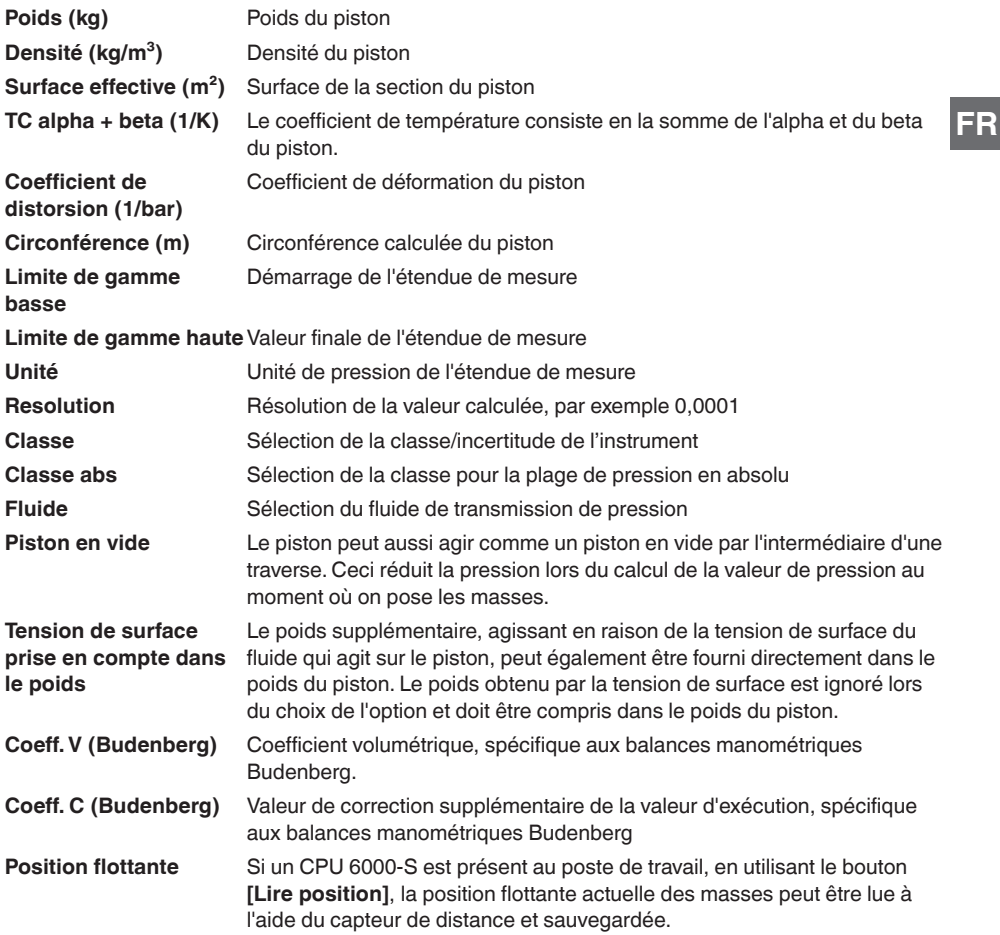

#### **6.3.11 Communication**

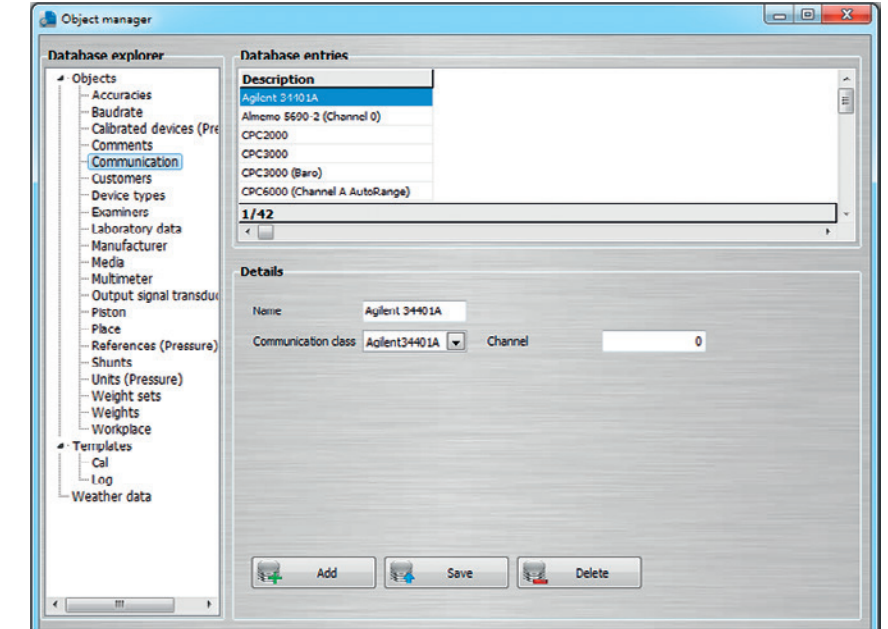

Afin de sélectionner un type de communication parmi les types de l'instrument, il est d'abord nécessaire de le créer sous **"Communication"**. Pour ce faire, il faut simplement entrer le nom pour le type de communication devant être sélectionné et sélectionner le protocole de communication pré-défini. Pour certains instruments, les indications de canal sont également importantes ici. Lorsque le curseur de la souris est maintenu sur le canal pendant un certain temps, une info-bulle est ouverte montrant les canaux disponibles et leur signification, de manière individuelle pour chaque instrument.

### **6.3.12 Clients**

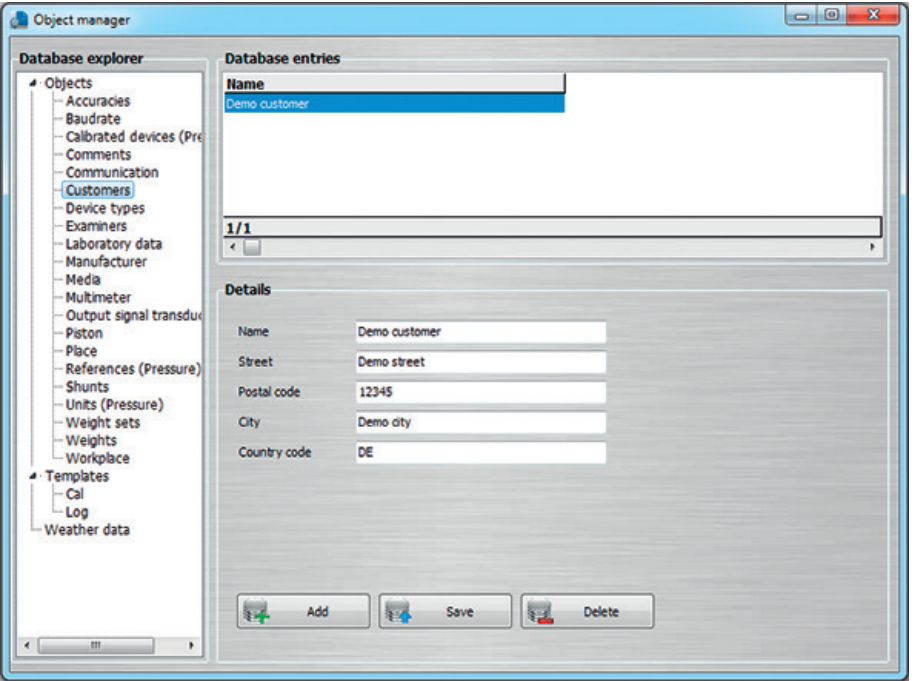

Dans la section générale d'un certificat, on peut spécifier un client. Généralement, l'adresse complète est également donnée ici.

#### **6.3.13 Données du laboratoire**

**FR**

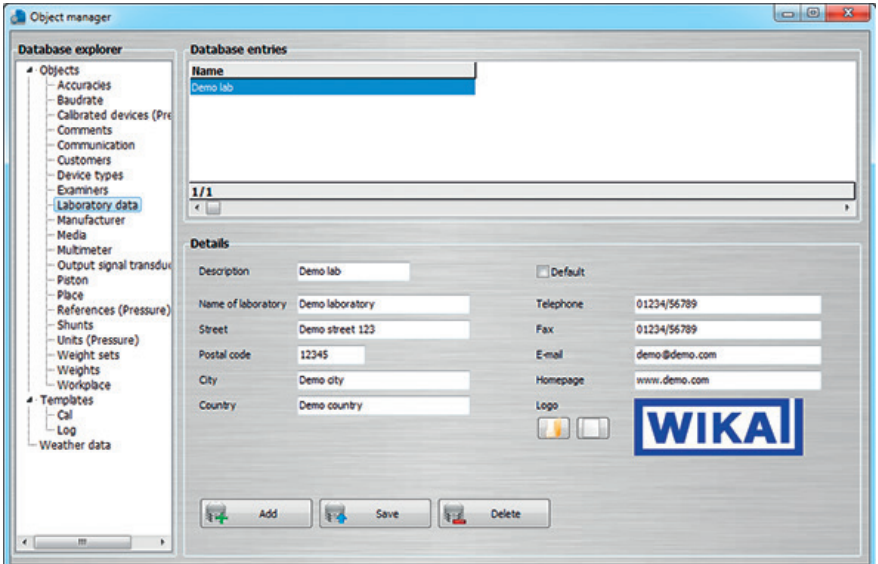

Sur un certificat d'étalonnage, le logo de l'entreprise est inséré en haut à droite et les coordonnées de l'entreprise sont indiquées dans le pied de page. En sélectionnant le laboratoire (par exemple, en cliquant sur le logo de l'entreprise), vous pouvez sélectionner le laboratoire de votre choix via les laboratoires déjà créés.

Lorsqu'un nouveau certificat est créé, le laboratoire sélectionné par défaut est d'abord choisi dans la vue de document du certificat d'étalonnage.

#### **6.3.14 Masses**

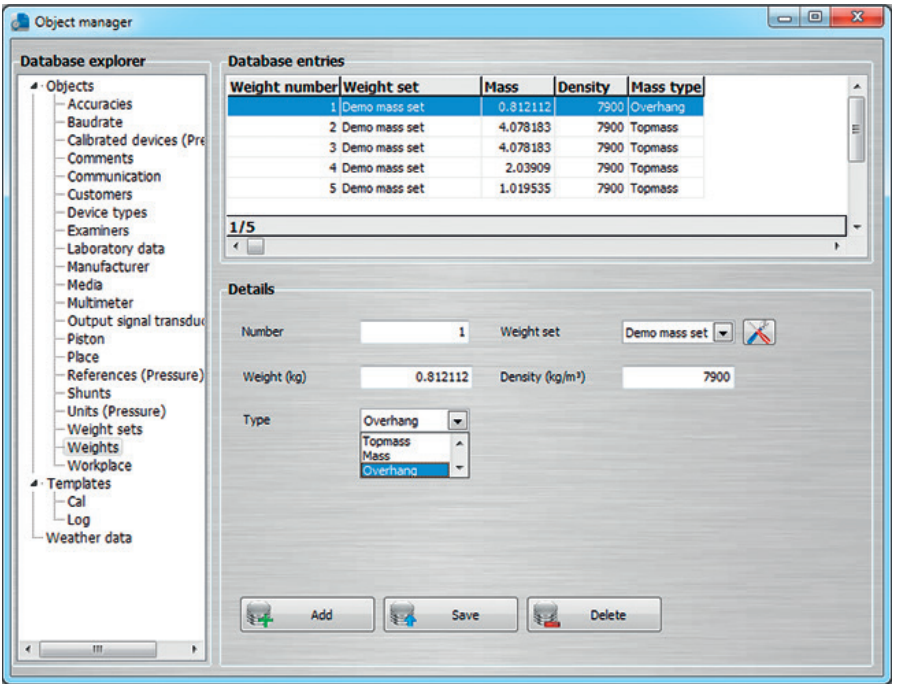

Les masses sont généralement déclarées comme **"Cloche/plateau"**, "**Masses avec trou"** et **"Masses pleines"**. Ces masses sont assignées à un jeu de masses qui est lui-même, à son tour, assigné à un ou plusieurs pistons.

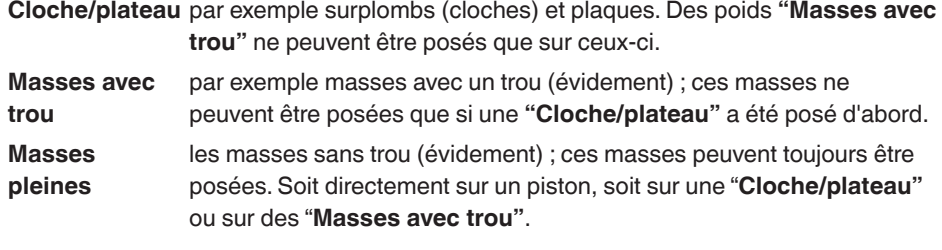

### **6.3.15 Jeux de masses**

**FR**

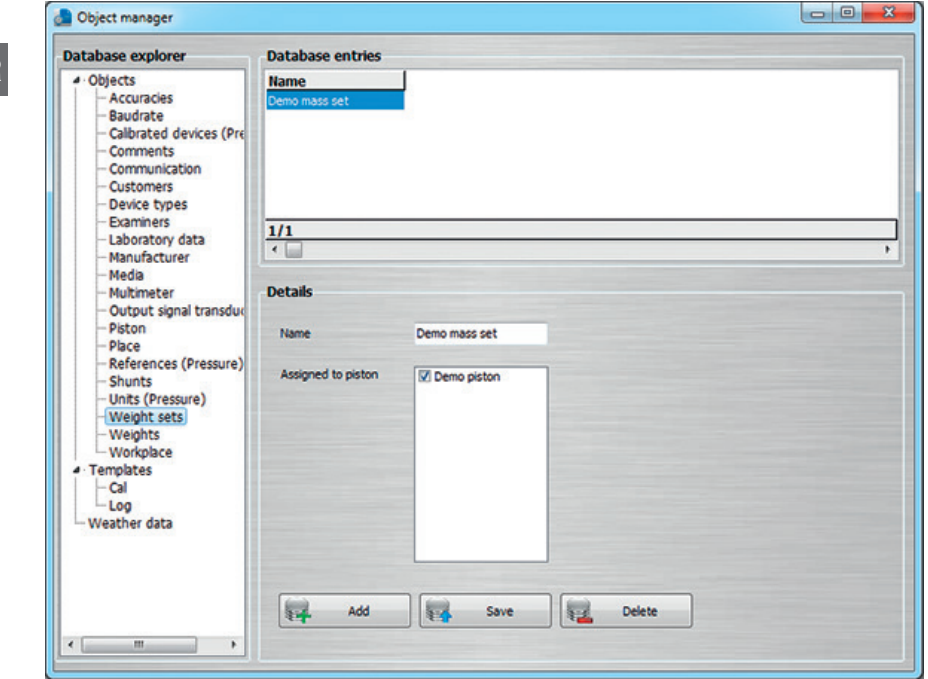

Un jeu de masses est constitué de plusieurs masses. Le jeu de masses peut être assigné à plusieurs pistons. Un piston ne peut avoir qu'un seul jeu de masses qui lui soit assigné.

#### **6.3.16 Fluides**

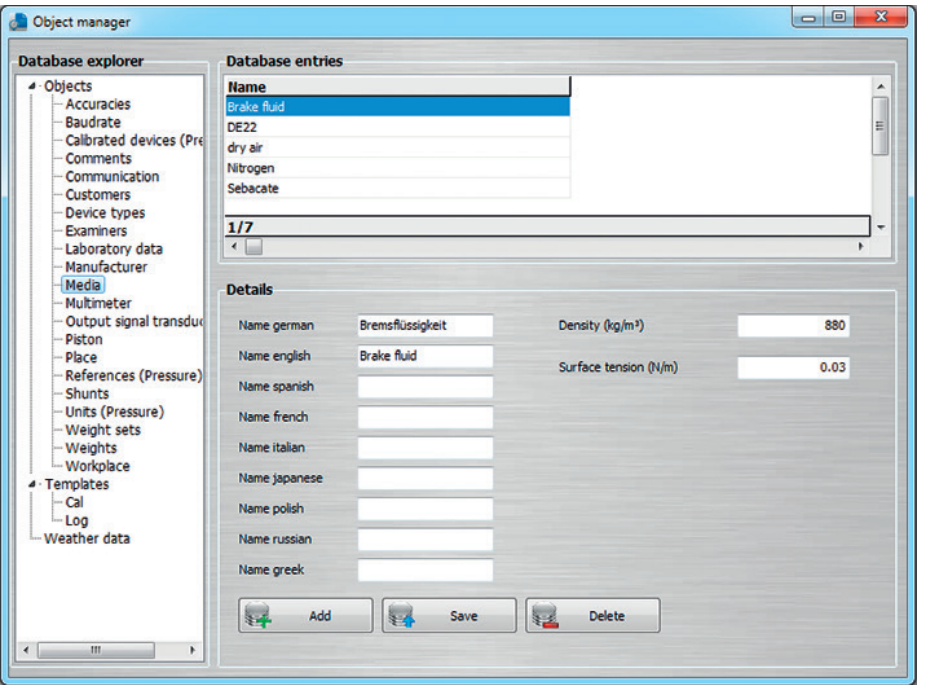

Dans le champ **"Fluides"**, le fluide de la balance manométrique étalon est spécifié. Il peut être créé à l'avance ou sélectionné dans la liste.

La liste de sélection et les informations supplémentaires requises sont conservées dans l'objet du fluide.

Le nom du fluide peut être spécifié en anglais, allemand, espagnol, français, italien, japonais, polonais et russe.

#### **6.3.17 Multimètre**

**FR**

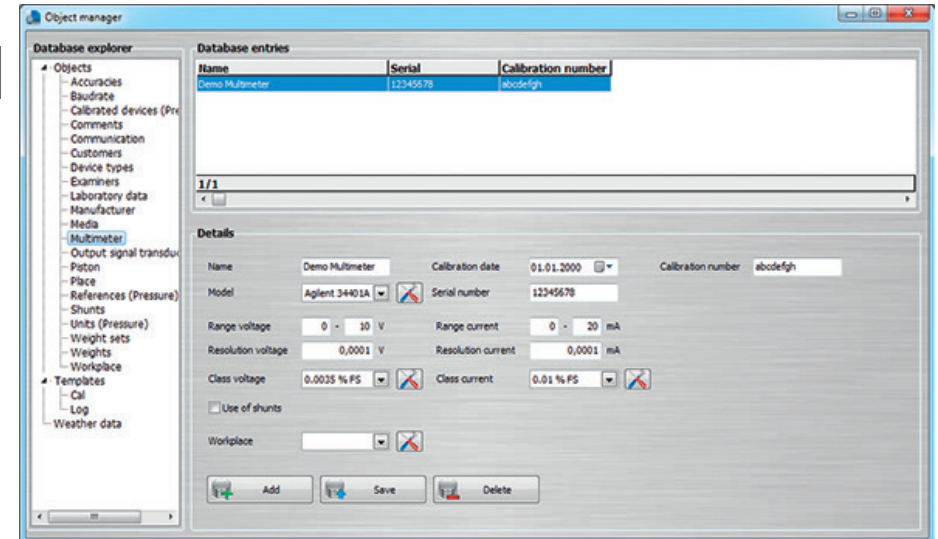

Pour le multimètre utilisé, différentes incertitudes de mesure et résolutions peuvent être définies pour les plages de tension et de courant.

Le module électrique d'un CPH6000 est également défini comme multimètre dans la base de données.

Si un multimètre n'est assigné à aucun poste de travail, ce multimètre peut être utilisé sur n'importe quel poste de travail. Ceci est recommandé si le multimètre doit être utilisé sur différents postes de travail.

Si la case sous **"Utilisation de shunts"** est cochée, une mesure de tension avec un shunt sera effectuée à la place d'une mesure de courant.

### **6.3.18 Etalons (Pression)**

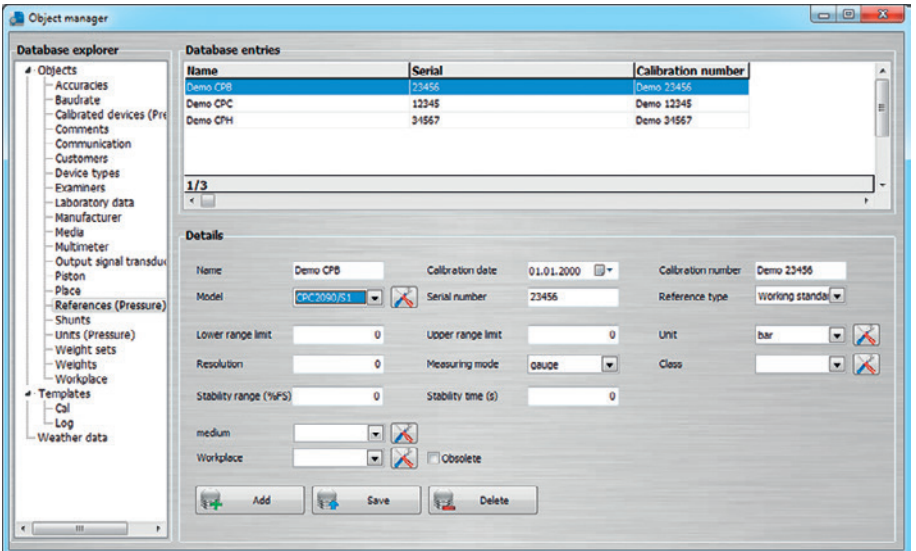

Sous **"Etalons (Pression)"**, tous les étalons qui seront utilisés dans le logiciel sont énumérés. Suivant le type de l'instrument, on peut choisir entre différentes entrées. Si un étalon n'est assigné à aucun poste de travail, cet étalon peut être utilisé sur n'importe quel poste de travail. Ceci est recommandé si l'étalon doit être utilisé sur différents postes de travail. Chaque étalon a ses propres réglages en fonction du type d'instrument choisi.

**"Gamme de stabilité (% EM)"** est l'étendue de mesure dans laquelle la valeur de pression de référence, en s'approchant de la valeur nominale (par exemple avec les contrôleurs de pression), doit être stable pour le **"Temps de stabilité (s)"** jusqu'à ce que la valeur de l'instrument sous test soit lue et la valeur de pression suivante puisse être approchée.

**"Temps de stabilité (s)"** est la durée dans laquelle un étalon maintient la valeur de pression jusqu'à ce que la valeur de l'instrument sous test soit lue et la valeur de pression suivante soit approchée.

**"Stabilité du piston (mm)"** est l'étendue dans laquelle la position flottante doit être stable pour le **"Temps de stabilité (s)"** jusqu'à ce que la valeur de l'instrument sous test soit lue et la valeur de pression suivante puisse être approchée.

#### **6.3.19 Lieu**

**FR**

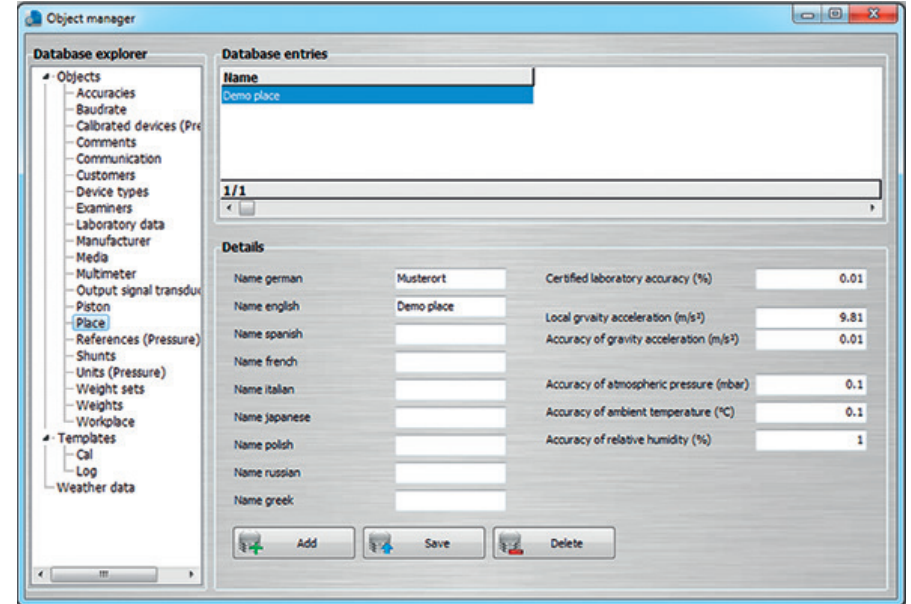

Une fois qu'un lieu a été défini, un poste de travail peut être assigné à cette position. Tous les postes de travail assignés à un lieu bénéficient des conditions d'environnement et des variables pour l'incertitude d'étalonnage. En outre, l'accélération locale due à la pesanteur est enregistrée avec son incertitude.

Si un laboratoire possède différents locaux, ces locaux doivent être définis comme différents **"Lieu"**. Dans ces emplacements, des conditions d'environnement ou des accélérations locales dues à la pesanteur différentes pour les postes de travail individuels peuvent être ajoutées.

L'information relative à l'emplacement peut être spécifiée en anglais, allemand, espagnol, français, italien, japonais, polonais et russe.

### **6.3.20 Examinateurs**

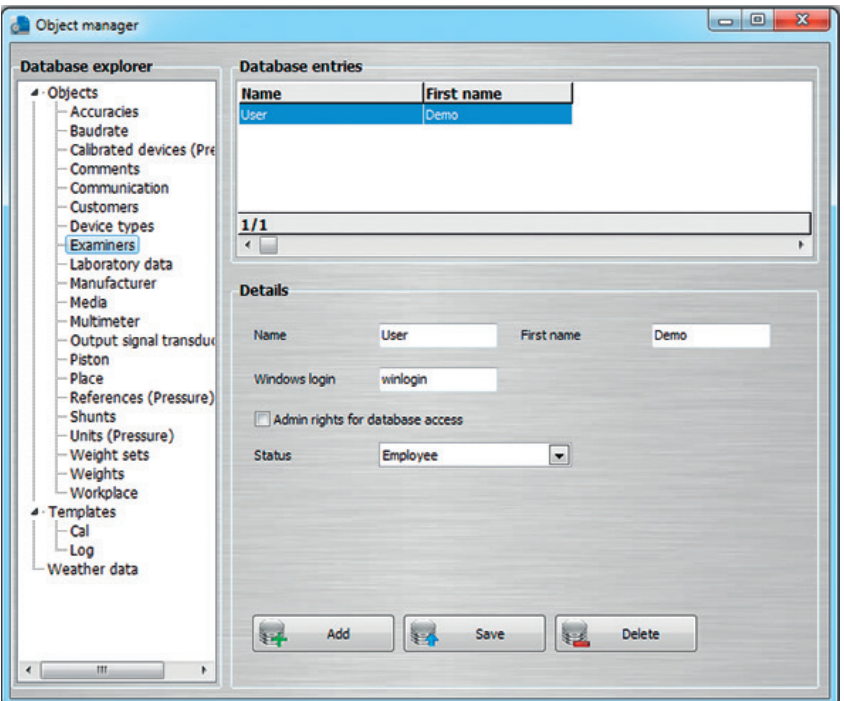

Le personnel de laboratoire doit être créé comme examinateur dans la base de données. Le logiciel reconnaît le testeur respectif par la connexion à l'ordinateur et l'affiche dans la vue de document. Une sélection du vérificateur n'est pas nécessaire si l'utilisateur a sa propre connexion Windows (compte utilisateur).

Si **"Droits administrateur pour l'accès à la base de données"** est activé, seuls les utilisateurs avec ces autorisations auront accès au gestionnaire d'objets et tous les autres utilisateurs seront interdits d'accès. Si pour aucun utilisateur les **"Droits administrateur pour l'accès à la base de données"** ne sont activés, tous les utilisateurs auront accès au gestionnaire d'objets.

Le statut précise où les utilisateurs sont sélectionnables dans la vue de document. Ainsi, il existe, par exemple, **"Responsable"** et **"Responsable adjoint"** qui ne peuvent être sélectionnés qu'à partir d'emplacements particuliers dans la vue du document. **"Employés"**, **"Responsable adjoint"** et **"Responsable"** peuvent toujours être sélectionnés comme utilisateurs.

#### **6.3.21 Shunts**

**FR**

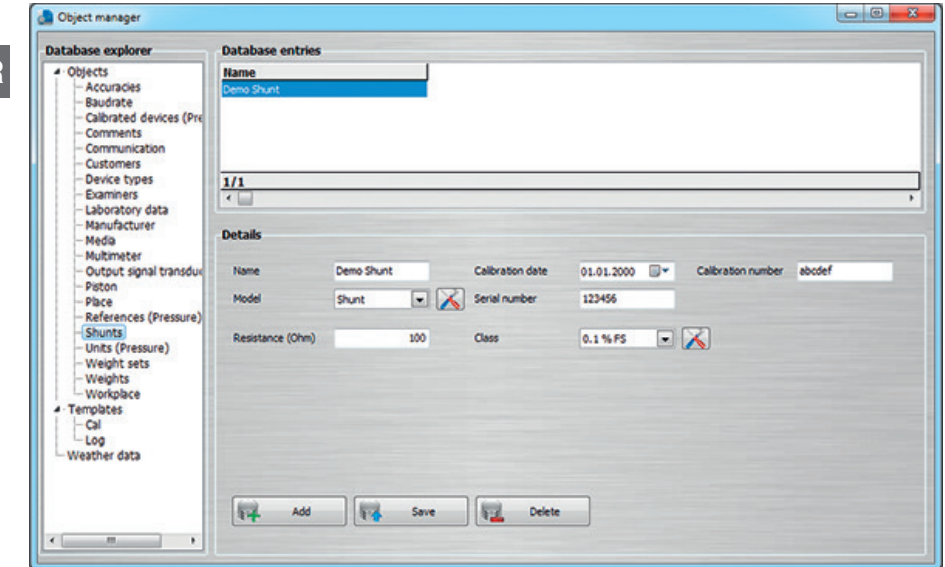

Les shunts (résistances de mesure) ne sont assignés à aucun instrument ou poste de travail et sont ainsi disponibles pour chaque poste de travail. Dans la vue de document, ceux-ci sont uniquement disponibles si un multimètre a été sélectionné (voir chapitre 6.3.17 "Multimètre") et si la propriété **"Utilisation de shunts"** est activée. Des shunts continuent à avoir, comme les multimètres et les étalons utilisés, une influence supplémentaire sur l'incertitude d'étalonnage.

### **6.4 Modèles**

### **6.4.1 Etalonnage (Cal)**

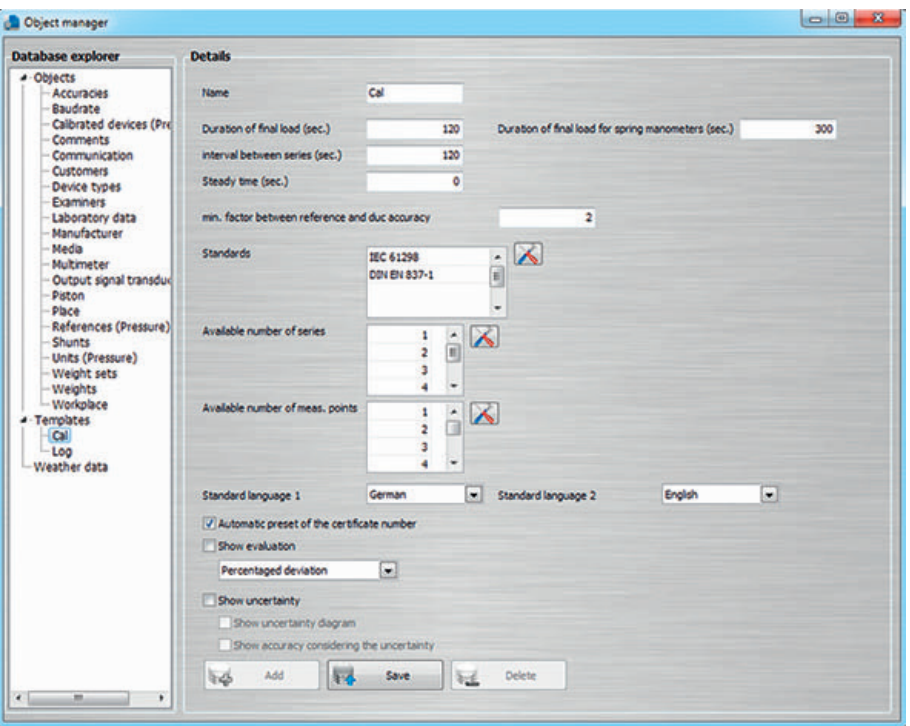

Sous **"Modèles-Etalonnage(Cal)"**, les propriétés du modèle d'étalonnage peuvent être spécifiées. Il s'agit notamment des durées lors de l'étalonnage, du nombre de séries de mesure, du nombre de points de mesure, des normes utilisées ou de l'indication de l'incertitude d'étalonnage.

Les différentes normes peuvent être définies pour des types d'instrument spécifiques. Des chargements à pleine échelle pour des manomètres à tube de Bourdon ou d'autres instruments peuvent être réglés en secondes.

Pour le modèle du certificat d'étalonnage, la **"Présélection automatique du numéro de certificat"** peut être désactivée (réglage par défaut : l'incrémentation automatique est activée). Après la désactivation de ce réglage, le numéro du certificat d'étalonnage n'est plus incrémenté automatiquement et peut être indiqué dans un champ.

### **6.4.2 Enregistrement (Log)**

**FR**

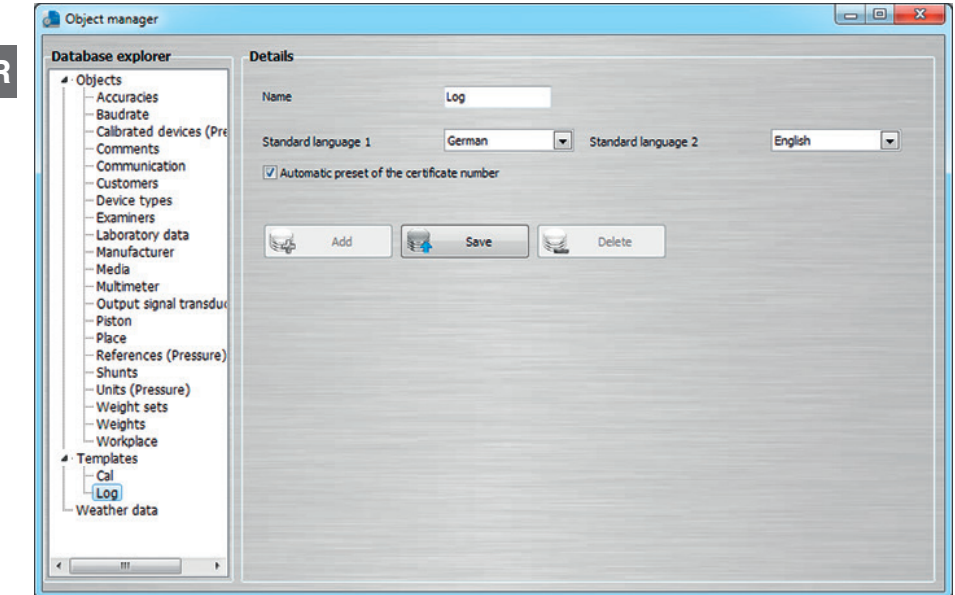

Pour le modèle du rapport d'enregistrement, la **"Présélection automatique du numéro de certificat"** peut être désactivée (réglage par défaut : l'incrémentation automatique est activée). Après la désactivation de ce réglage, le numéro du rapport d'enregistrement n'est plus incrémenté automatiquement et peut être indiqué dans un champ.

### **6.5 Données d'environnement**

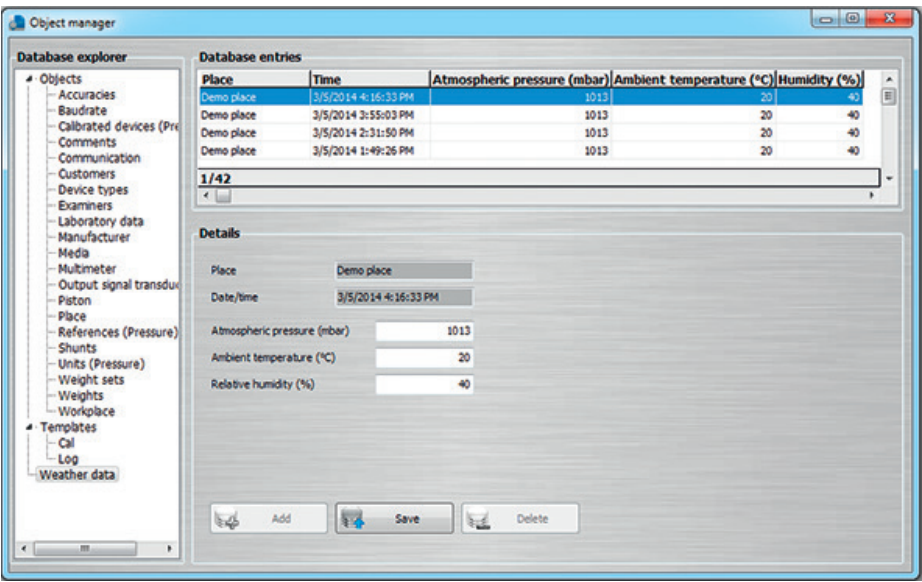

Sous **"Données d'environnement"**, les données météorologiques dépendant du lieu sont stockées. Elles sont soit entrées manuellement par un utilisateur par le poste de travail désigné, soit lues automatiquement depuis un poste de travail par l'intermédiaire d'un CPU6000-W.

Les données d'environnement comprennent des informations sur le lieu d'étalonnage, sur la pression atmosphérique ambiante, sur la température ambiante et sur l'humidité relative en %.

### **7. Installation des instruments d'étalonnage**

### **7.1 Installation des types CPH6x00**

- 1. Connecter le CPH6x00 au PC en utilisant le câble USB fourni.
- 2. Télécharger le pilote directement à partir du site Web local et l'installer.

#### **CPH6000**

**FR**

http://de-de.wika.de/cph6000\_de\_de.WIKA → Logiciel → Pilote d'interface

### **CPH6200**

#### http://de-de.wika.de/cph6200\_de\_de.WIKA

En fonction de l'adaptateur de câble USB, des pilotes différents doivent être utilisés.

- → Logiciel → Pilote interface (si la carte d'adaptation USB / RS-232 est intégrée dans le câble)
- → Logiciel → Pilote Windows pour USB6200-V2 (si la carte d'adaptation USB / RS-232 est intégrée dans le connecteur USB)

### **CPH6300**

http://de-de.wika.de/cph6300\_de\_de.WIKA → Logiciel → Pilote d'interface

### **CPH6400**

http://de-de.wika.de/cph6400\_de\_de.WIKA

→ Logiciel → Pilote d'interface

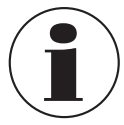

Le pilote a été installé correctement si, dans le gestionnaire de périphériques Windows, en allumant et éteignant le CPH, un port COM apparaît sous **"Connexions".**

- 3. Configurer le CPH6x00 individuellement de sorte que la sortie soit configurée conformément à USB ou RS-232.
- 4. Si le CPH6x00 a une fonction de multimètre, afin de lire le courant ou la tension, le CPH6x00 doit être défini comme multimètre dans **"Gestionnaire d'objets"** sous **"Multimètre"**.
- 5. Dans WIKA-CAL, dans **"Gestionnaire d'objets"** sous **"Poste de travail"**, sélectionner le nouveau port COM sous **"Port COM"** du CPH6x000 défini (également le multimètre, si disponible) et sauvegarder l'enregistrement de données. L'étalon doit d'abord être créé et attribué au poste de travail (voir chapitre 6.3.18 "Etalons (Pression)").

- 6. Régler le taux de Baud sur 9600 et, en appuyant sur le bouton **[Test]**, vérifier la communication. La communication fonctionne correctement si la valeur de pression affichée par l'instrument est indiquée.
- 7. Grâce au bouton **[Config]**, il est possible d'appeler une fenêtre sur la configuration de l'instrument. Pour chaque CPH6x00, il existe une fenêtre individuelle qui permet d'effectuer divers réglages sur l'instrument.

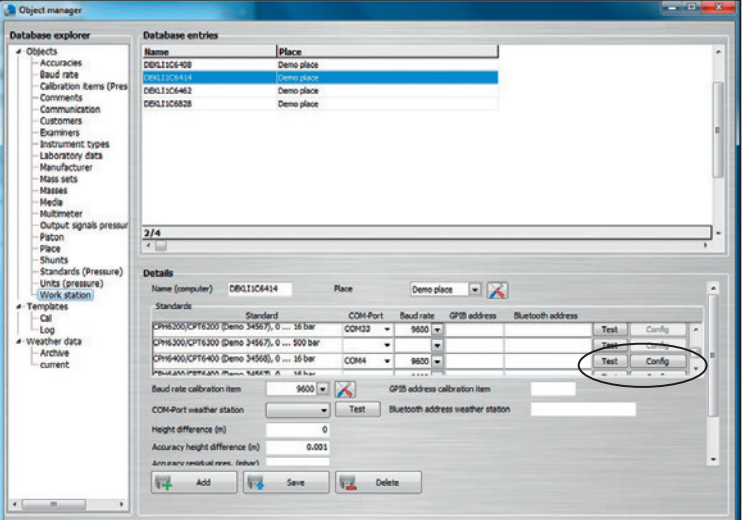

### **7.2 Installation des types CPCx000**

- 1. Connecter le CPCx000 au PC en utilisant le câble USB fourni.
- 2. Télécharger le pilote directement à partir du site Web local et l'installer.

#### **CPC3000, CPC4000, CPC6000, CPC6050, CPC8000, CPC8000-H**

http://en-co.wika.de/upload/SO\_USB\_Driver\_en\_um\_34833.zip

→ Logiciel → Pilote d'interface

### **CPC2000**

#### http://www.ftdichip.com/Drivers/VCP.htm

 $\rightarrow$  Pilote VCP Windows, 32 bits ou 64 bits

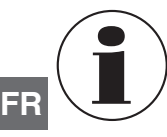

Le pilote a été installé correctement si, dans le gestionnaire de périphériques Windows, en allumant et éteignant le CPC, un port COM apparaît sous **"Connexions"**.

- 3. Configurer le CPCx000 individuellement afin que le jeu d'instructions Mensor soit configuré. S'il s'agit d'un CPC8000-1 (première génération, blanc), le jeu d'instructions SCPI doit alors être sélectionné.
- 4. Créer l'étalon CPCx000 dans "Gestionnaire d'objets" sous **"Etalons (pression)".**
- 5. Dans WIKA-CAL, dans **"Gestionnaire d'objets"** sous **"Poste de travail"**, sélectionner le nouveau port COM sous **"Port COM"** du CPCx000 défini et sauvegarder l'enregistrement de données. L'étalon doit d'abord être créé et attribué au poste de travail (voir chapitre 6.3.18 "Etalons (Pression)").
- 6. Faire correspondre le taux de Baud en fonction du réglage de l'instrument (par exemple 9.600 ou 57.600) et, en appuyant sur le bouton **[Test]**, vérifier la communication. La communication fonctionne correctement si la valeur de pression affichée par l'instrument est indiquée.

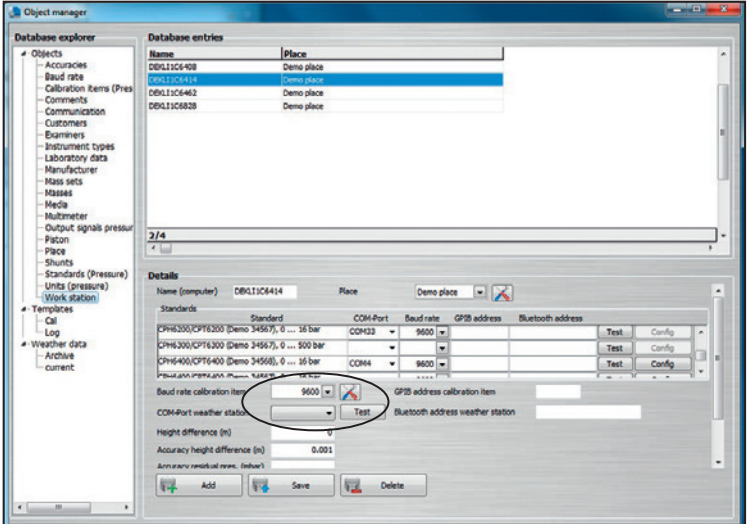

### **7.3 Installation des types CPBx000**

1. Pour chaque balance manométrique industrielle type CPBx000, il y a un fichier XML associé qui contient toutes les données telles que les coefficients et les poids. Vous pouvez télécharger le fichier XML par un lien de téléchargement.

### **Exemple :**

http://apps.wika.com/apps/CPB-CAL/51080CPB5000.xml

Le nom du fichier XML est toujours adapté à la balance manométrique industrielle particulière. La structure est essentiellement comme suit. "Numéro de série" + "Type" + ".xml" "51080" + "CP5000" + ".xm" = 51080CPB5000.xml

2. Après le téléchargement, le fichier peut être importé dans WIKA-CAL par → "Fichier" → "Import…".

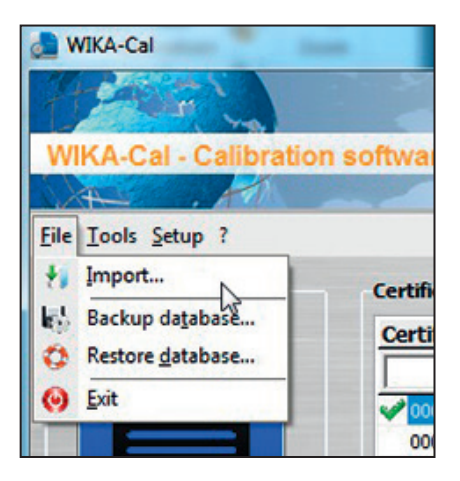

3. Dans WIKA-CAL, dans **"Gestionnaire d'objets"** sous **"Etalons(pression)"**, **"Pistons"**, **"Jeux de masses"** et **"Masses"**, les données importés respectives peuvent être vérifiées. Si un fichier est corrompu ou incomplet, veuillez contacter votre interlocuteur responsable chez WIKA.

### **7.4 Installation du type CPU6000-W**

- 1. Connecter le CPU6000-W au PC en utilisant le câble USB fourni.
- 2. Télécharger directement le pilote à partir du site web local et l'installer.
- http://en-co.wika.de/cpu6000\_w\_cpu6000\_s\_cpu6000\_m\_en\_co.WIKA
	- → Logiciel → Pilote d'interface

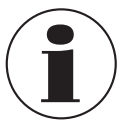

**FR**

Le pilote a été installé correctement si, dans le gestionnaire de périphériques Windows, en allumant et éteignant le CPU, un port COM apparaît sous "Connexions".

3. Dans WIKA-CAL, dans **"Gestionnaire d'objets"** sous **"Poste de travail"**, sélectionner le nouveau port COM sous **"Port COM de la station météo"** et sauvegarder l'enregistrement de données.

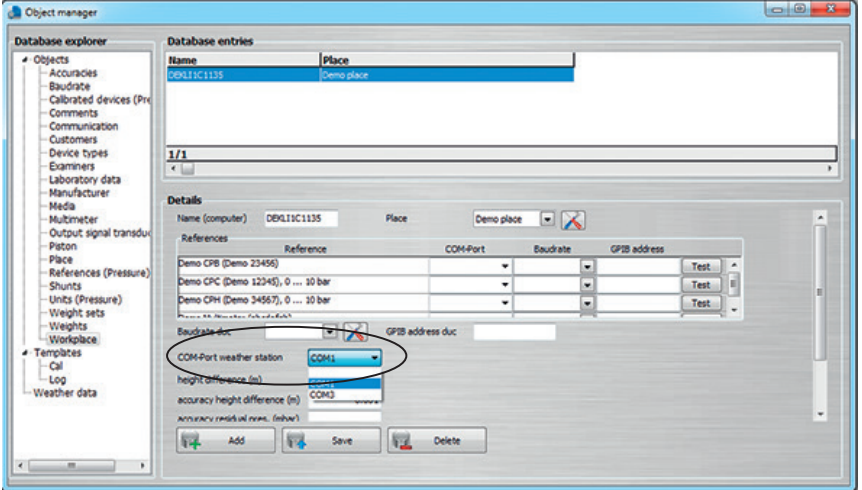

Le logiciel appelle une nouvelle valeur en provenance du CPU6000-W toutes les 10 secondes, et toutes les 30 secondes il emmagasine la valeur actuelle sous **"Données d'environnement"** dans **"Gestionnaire d'objets"**. De plus, les conditions ambiantes sont mises à jour dans la vue de document et en bas à droite dans la barre de statut.

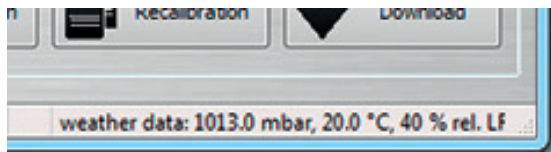

### **7.5 Installation du type CPU6000-S**

- 1. Connecter le CPU6000-S au PC en utilisant le câble USB fourni.
- 2. Télécharger directement le pilote à partir du site web local et l'installer.
	- http://en-co.wika.de/cpu6000\_w\_cpu6000\_s\_cpu6000\_m\_en\_co.WIKA → Logiciel → Pilote d'interface

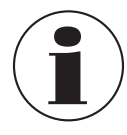

Le pilote a été installé correctement si, dans le gestionnaire de périphériques Windows, en allumant et éteignant le CPU, un port COM apparaît sous "Connexions".

- 3. Dans WIKA-CAL, dans **"Gestionnaire d'objets"** sous **"Poste de travail"**, sélectionner le nouveau port COM sous **"Port COM"** de la balance manométrique étalon et sauvegarder l'enregistrement de données. La balance manométrique étalon doit d'abord être créée et attribuée au poste de travail (voir chapitre 6.3.18 "Etalons (Pression)").
- 4. Régler le taux de Baud sur 9600 et, en appuyant sur le bouton **[Test]**, vérifier la communication. La communication fonctionne correctement si une valeur réaliste est affichée.

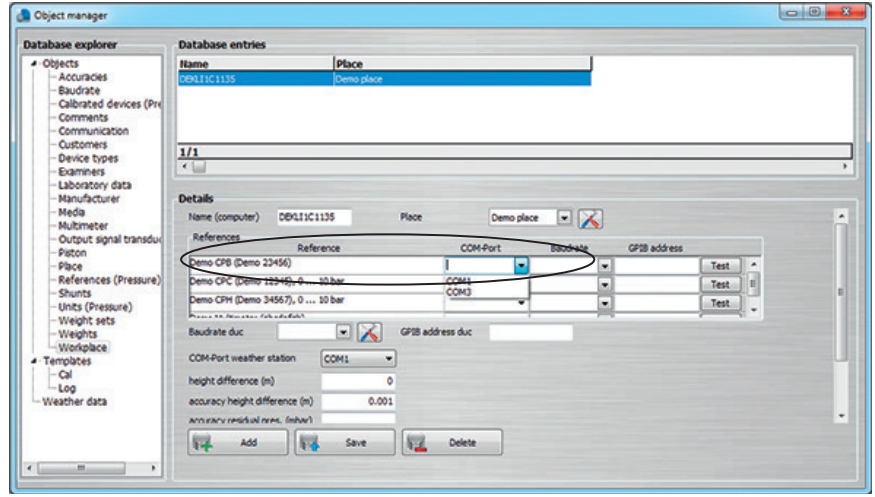

5. Dans **"Gestionnaire d'objets"**, sous **"Piston"**, la **"Position flottante"** pour le piston respectif de la balance manométrique étalon doit être spécifiée. Ceci peut être saisi manuellement sous [mm] ou lu par le bouton **[Lire position]**. Les données rentrées doivent ensuite être enregistrées avec **[Sauvegarder]** afin d'accepter les réglages.

11/2016 FR based on 01/2016 EN/DE 11/2016 FR based on 01/2016 EN/DE

**FR**

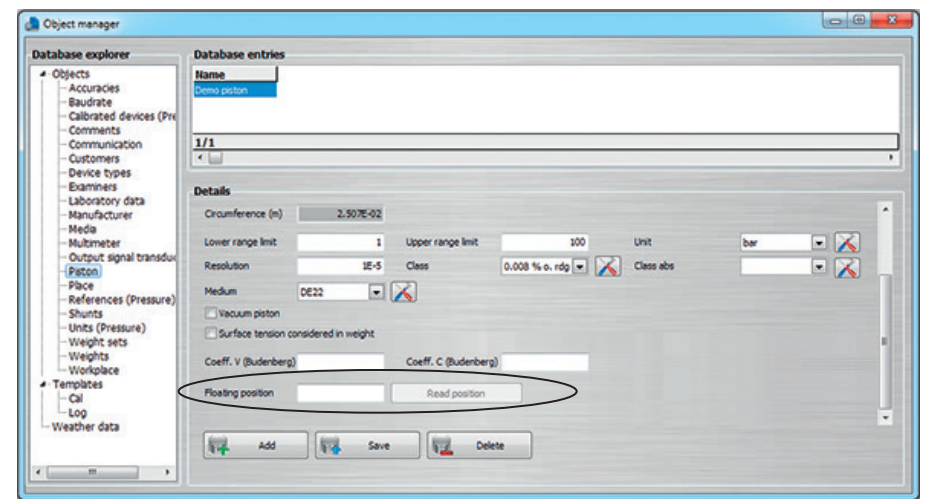

6. Dans l'outil pour le calcul de masses, à la suite d'une connexion réussie, la température du piston et la position flottante peuvent être lues. Le calcul des masses s'adapte automatiquement à la nouvelle température du piston.

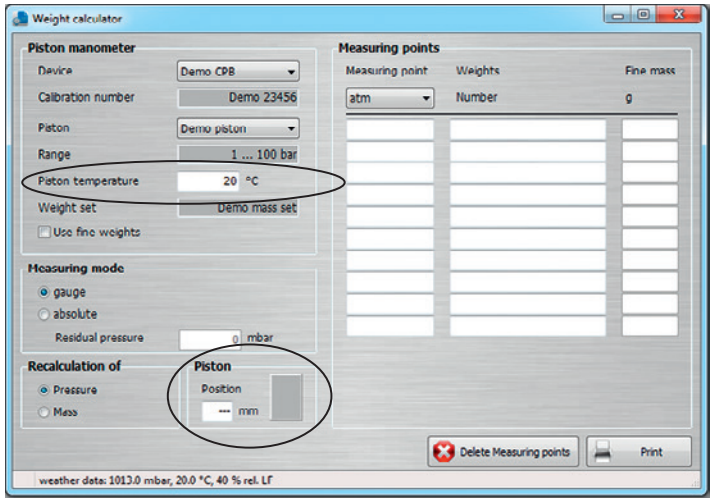
### **7. Installation des instruments d'étalonnage**

#### **7.6 Installation du type CPU6000-M**

- 1. Connecter le CPU6000-M au PC en utilisant le câble USB fourni.
- 2. Télécharger directement le pilote à partir du site web local et l'installer.
	- http://en-co.wika.de/cpu6000\_w\_cpu6000\_s\_cpu6000\_m\_en\_co.WIKA → Logiciel → Pilote d'interface

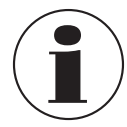

Le pilote a été installé correctement si, dans le gestionnaire de périphériques Windows, en allumant et éteignant le CPU, un port COM apparaît sous "Connexions".

- 3. Dans WIKA-CAL, dans **"Gestionnaire d'objets"** sous **"Poste de travail"**, sélectionner le nouveau port COM sous **"Port COM"** du CPU6000-M défini (multimètre) et sauvegarder l'enregistrement de données. Le multimètre doit d'abord être créé et le poste de travail doit être assigné (voir chapitre 6.3.17 "Multimètre").
- 4. Régler le taux de Baud sur 9600 et, en appuyant sur le bouton **[Test]**, vérifier la communication. La communication fonctionne correctement si une valeur réaliste est affichée.

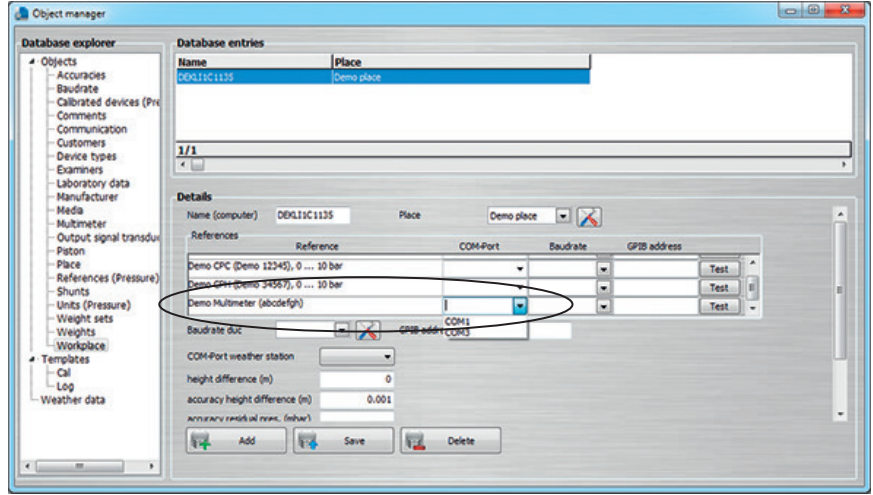

### **8. Utilisation d'un modèle de certificat Microsoft® Excel®**

#### **8.1 Généralités**

**FR**

Toutes les données à partir d'un certificat d'étalonnage peuvent être exportées vers Microsoft Excel® par un modèle de certificat. Ainsi, vous pouvez, par exemple, définir votre structure de certificat individuelle et WIKA-CAL va exporter automatiquement toutes les valeurs mesurées et le texte par le modèle vers Microsoft® Excel®. Dans le profil, des calculs personnalisés peuvent également être effectués. Ceci permet, par exemple, d'obtenir une évaluation personnalisée de l'incertitude d'étalonnage.

#### **8.2 Création d'un modèle de certificat Microsoft Excel**

- 1. Créer un nouveau fichier Excel® avec le type de fichier \*.xlsx
- 2. Ouvrir le fichier et renommer les cellules individuelles en utilisant les noms possibles énumérés ici.
- 3. Clic droit sur une cellule → Définir les noms ... cela vous permet de réécrire le nom d'une cellule.

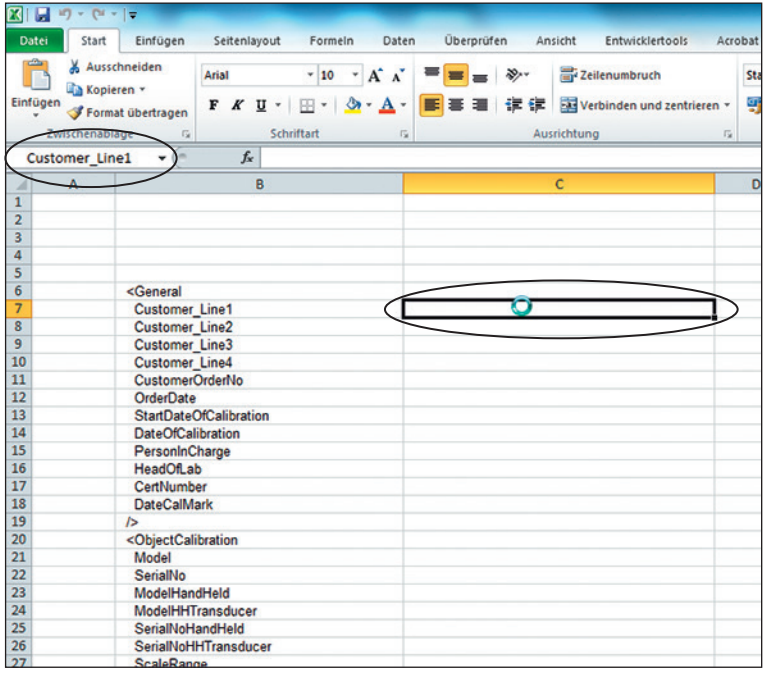

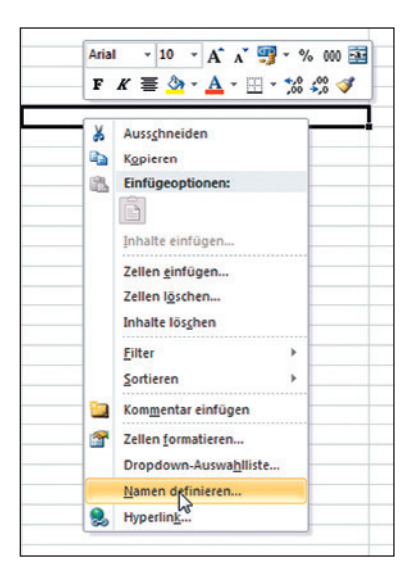

Les noms suivants sont autorisés et peuvent être étendus par des mises à jour de logiciels.

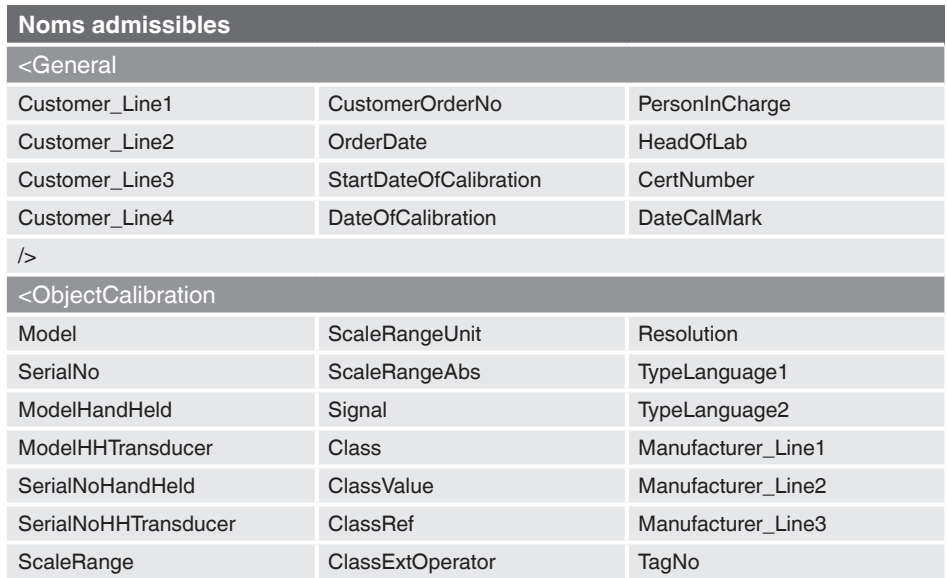

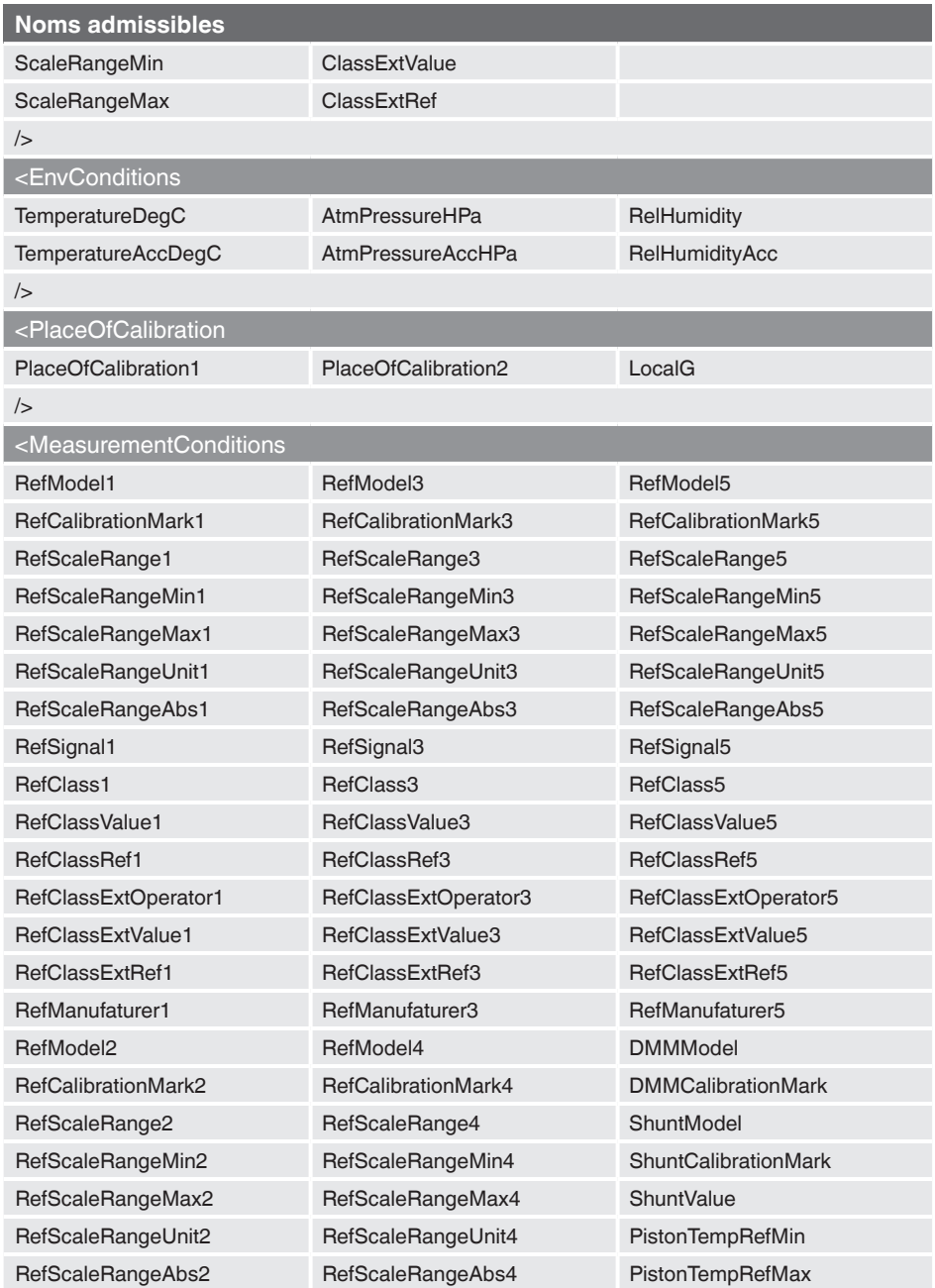

**FR**

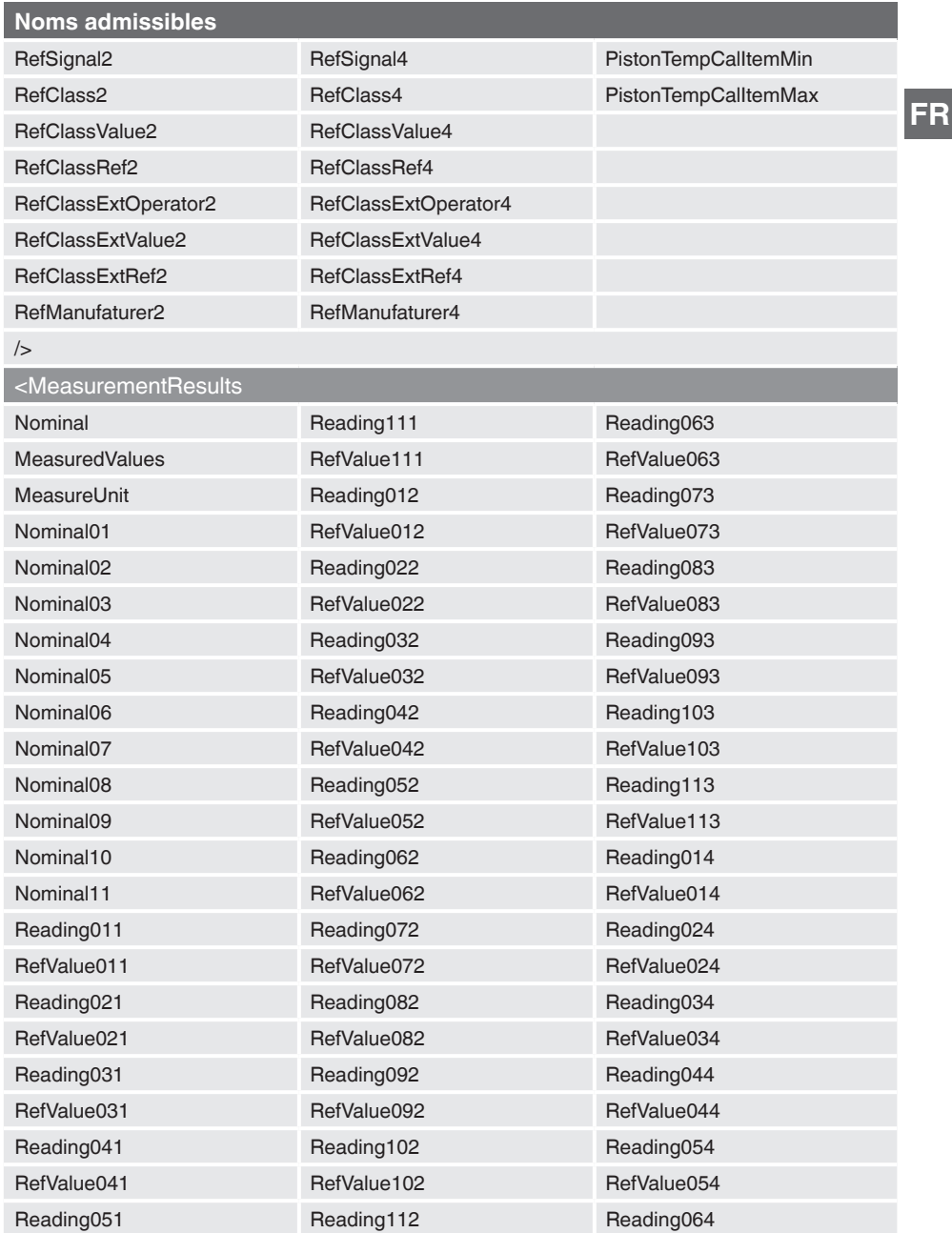

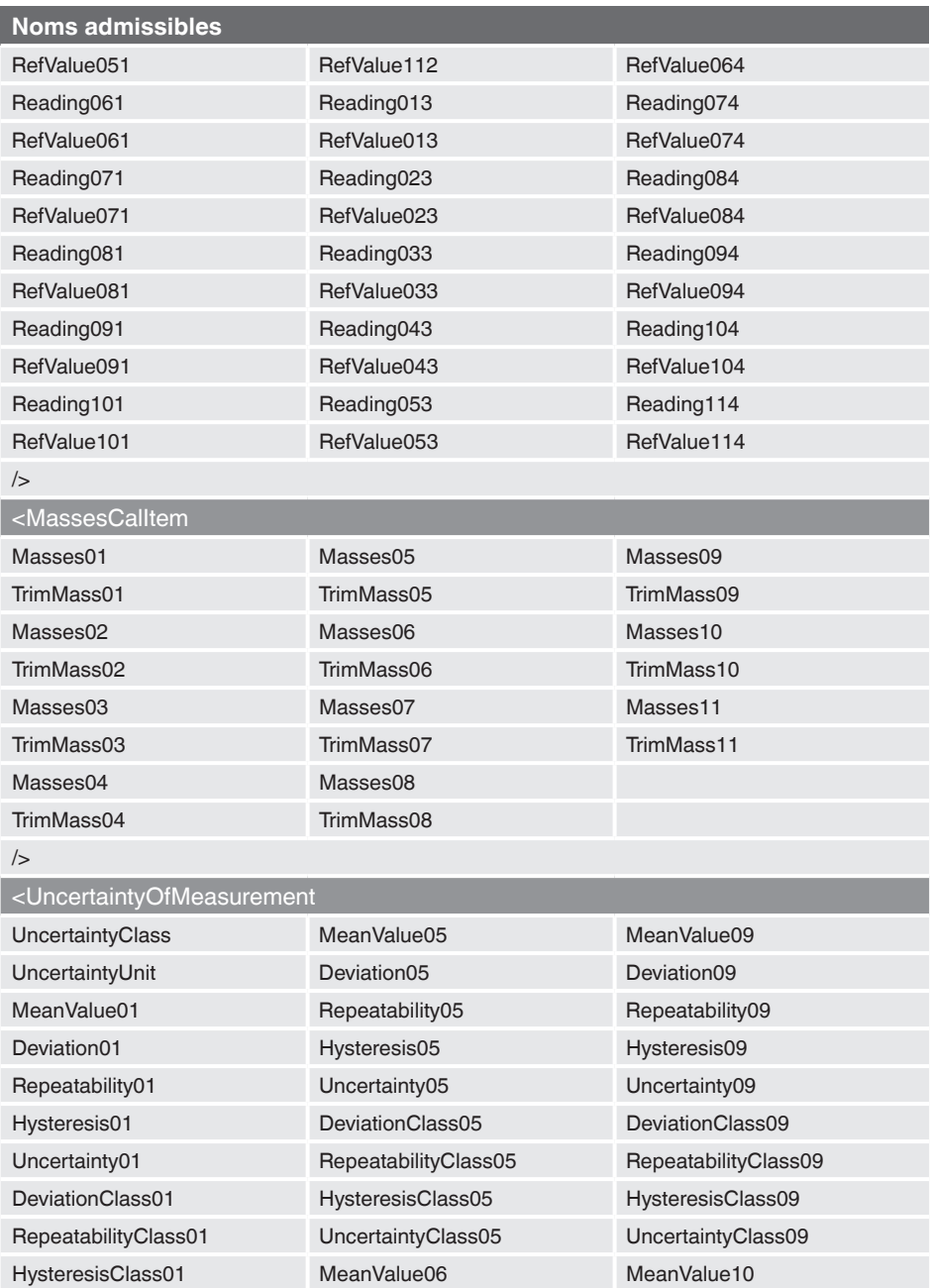

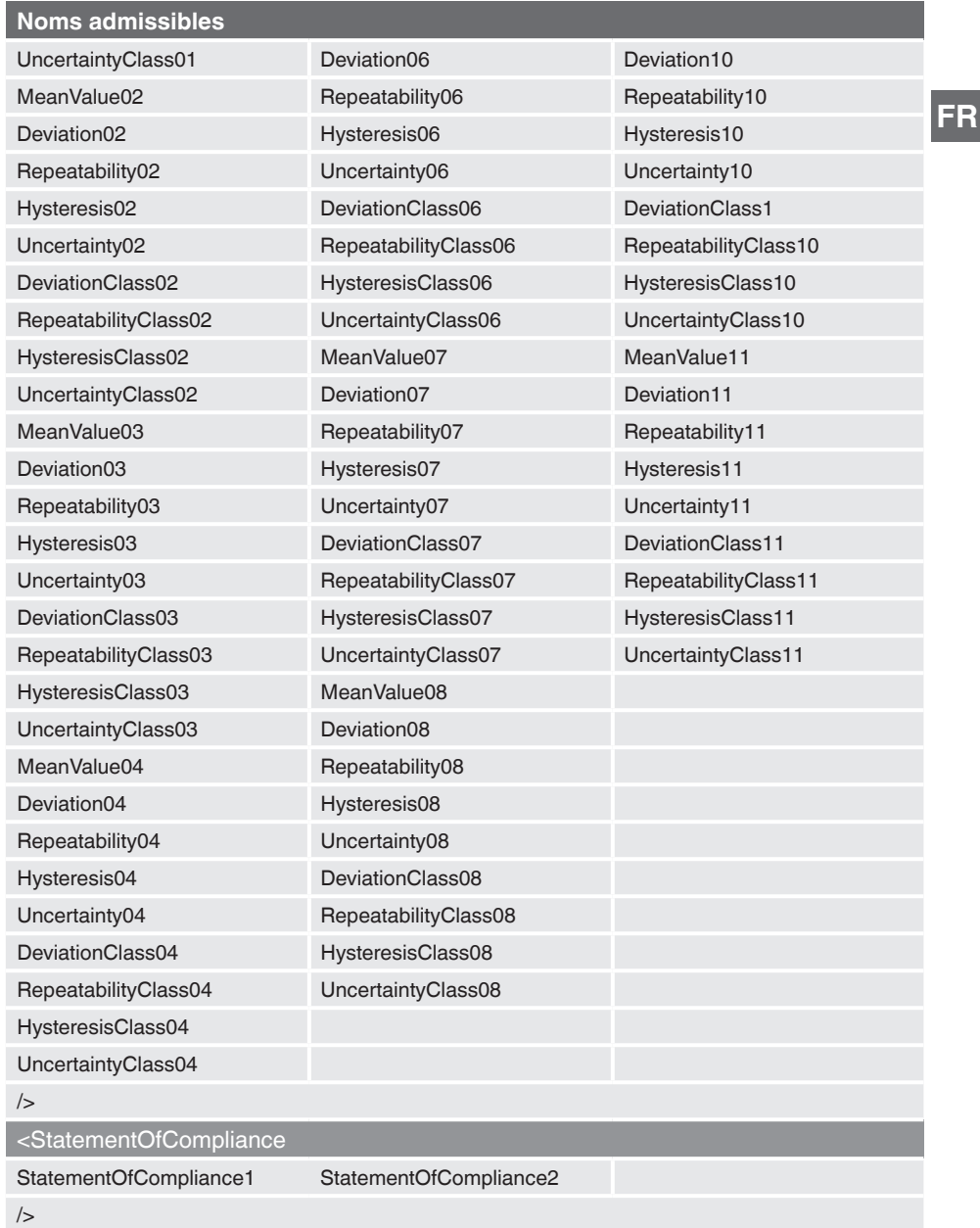

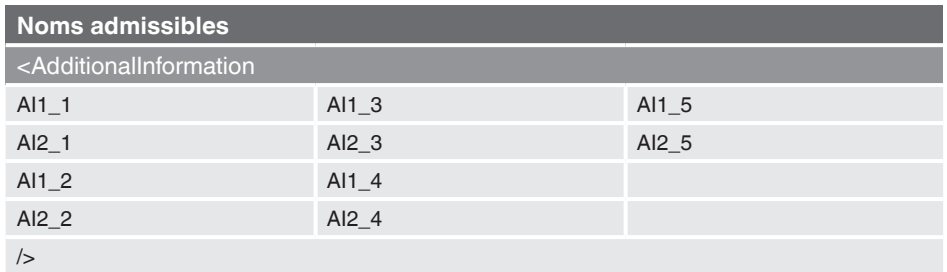

### **8.3 Incorporation d'un modèle Excel**

Dans **"Gestionnaire d'objets"** sous **"Etalonnage (Cal)"**, des modèles d'exportation peuvent être ajoutés.

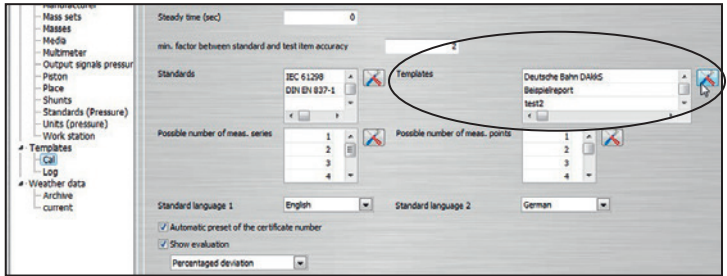

Tous les modèles d'exportation sélectionnables sont listés ici et peuvent être modifiés.

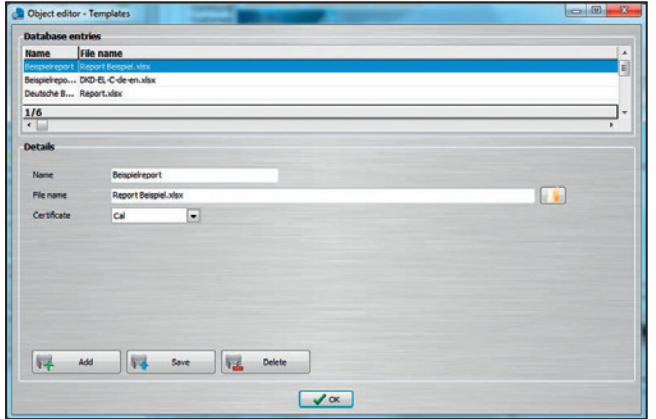

#### **8.4 Exportation dans un modèle Excel**

Avec un clic droit sur un certificat rempli (marque de contrôle verte), le modèle Excel approprié peut être sélectionné. L'exportation est effectuée en utilisant une fenêtre de chemin de fichier.

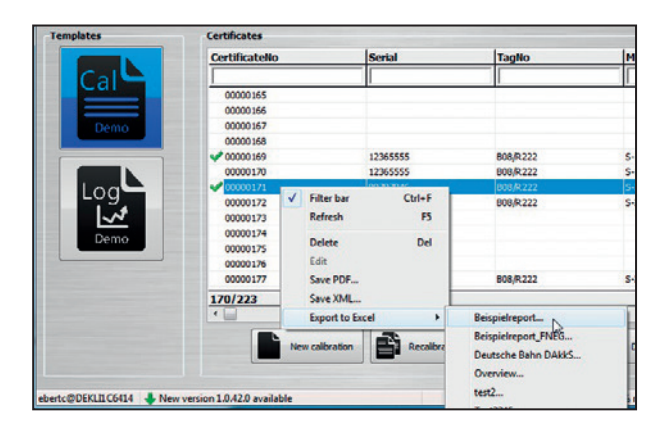

**8.5 Exportation automatique dans un modèle Excel**

Dans **"Gestionnaire d'objets"** sous **"Poste de travail"**, l'exportation automatique peut être modifié avec **"Sélectionner"**.

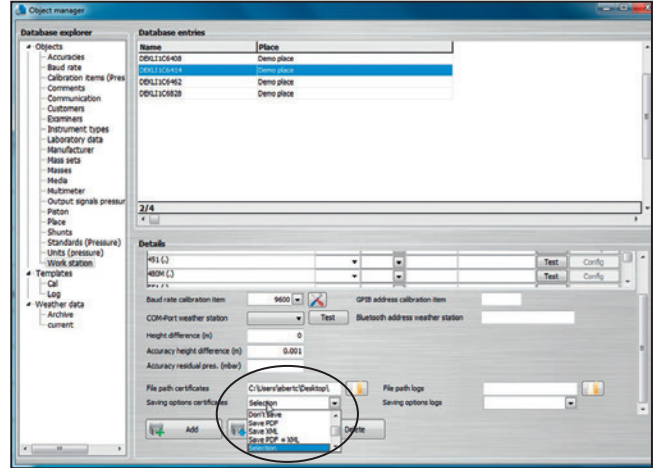

Cela signifie que, à la suite d'un étalonnage, les données peuvent être automatiquement placées dans le modèle approprié dans un format de fichier spécifique.

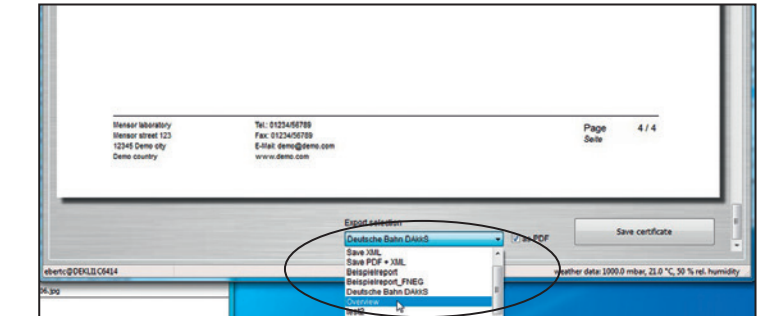

**FR**

**FR**

La liste des filiales WIKA dans le monde se trouve sur www.wika.fr.

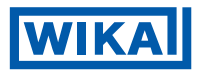

**WIKA Instruments s.a.r.l.** 95220 Herblay<br>Tel. 0820 9 Tel. 0 820 951010 (0,15 €/mn)<br>Tel +33 1 787049-46 Tel. +33 1 787049-46<br>Fax 0 891 035891 (0.3) 0 891 035891 (0,35 €/mn) info@wika.fr www.wika.fr